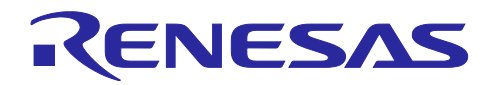

# RL78/G22

## LTE MQTT 通信

### 要旨

本アプリケーションノートでは、RL78/G22 と RYZ024A を使用して、LTE 通信を行う方法を説明しま す。RYZ024A は LTE Cat M1/NB1/NB2 通信が可能なモジュールであり、ホスト MCU と UART 通信を介し て接続され、AT コマンドによって制御されます。RL78/G22 は RYZ024A のホスト MCU として動作しま す。提供されるサンプルアプリケーションでは、RL78/G22 をホスト MCU として活用し、RYZ024A を制御 して MQTT 通信や低消費電力動作(eDRX、PSM)を行うためのプログラムを提供します。また、AT コマ ンドマネジメントフレームワークを使用して、RL78/G22 から RYZ024A へ AT コマンドを送信するプログ ラムを実装しています。AT コマンドマネジメントフレームワークを利用することで、RYZ024A の LTE Cat M1 通信機能がサポートする様々な通信プロトコルを活用するアプリケーションを実装することが可能で す。本アプリケーションノートでは、本サンプルアプリケーションに実装された MQTT 通信アプリケー ションと AT コマンドマネジメントフレームワークの説明を詳しく行います。

PMOD Expansion Board for RYZ024A [\(RTKYZ024A0B00000BE\)](https://www.renesas.com/RTKYZ024A0B00000BE/) (以後、PMOD-RYZ024A) に付属の Truphone SIM カードをご使用の場合は、SIM カードの Activation が必要です。「RA6M5 Group RYZ024A PMOD LTE Connectivity with RA6M5 MCU Quick Start Guide」(R21QS0007)を参照して SIM カードの Activation を行ってください。

動作確認デバイス

RL78/G22 RYZ024A

### 関連ドキュメント

- **RL78/G22 ユーザーズマニュアル ハードウェア編 (R01UH0978)**
- RL78/G22 Fast Prototyping Board ユーザーズマニュアル (R20UT5121)
- RL78/G22 Fast Prototyping Board Quick Start Guide (R20UT5123)
- RYZ024 Use Case for AT Commands(R19AN103)
- RYZ024 Modules AT Command User's Manual(R11UZ0110)
- RYZ024 Module System Integration Guide (R19AN0101)
- RA6M5 Group RYZ024A PMOD LTE Connectivity with RA6M5 MCU Quick Start Guide (R21QS0007)

Pmod<sup>™</sup>は、Digilent Inc.の商標です。

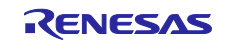

## 目次

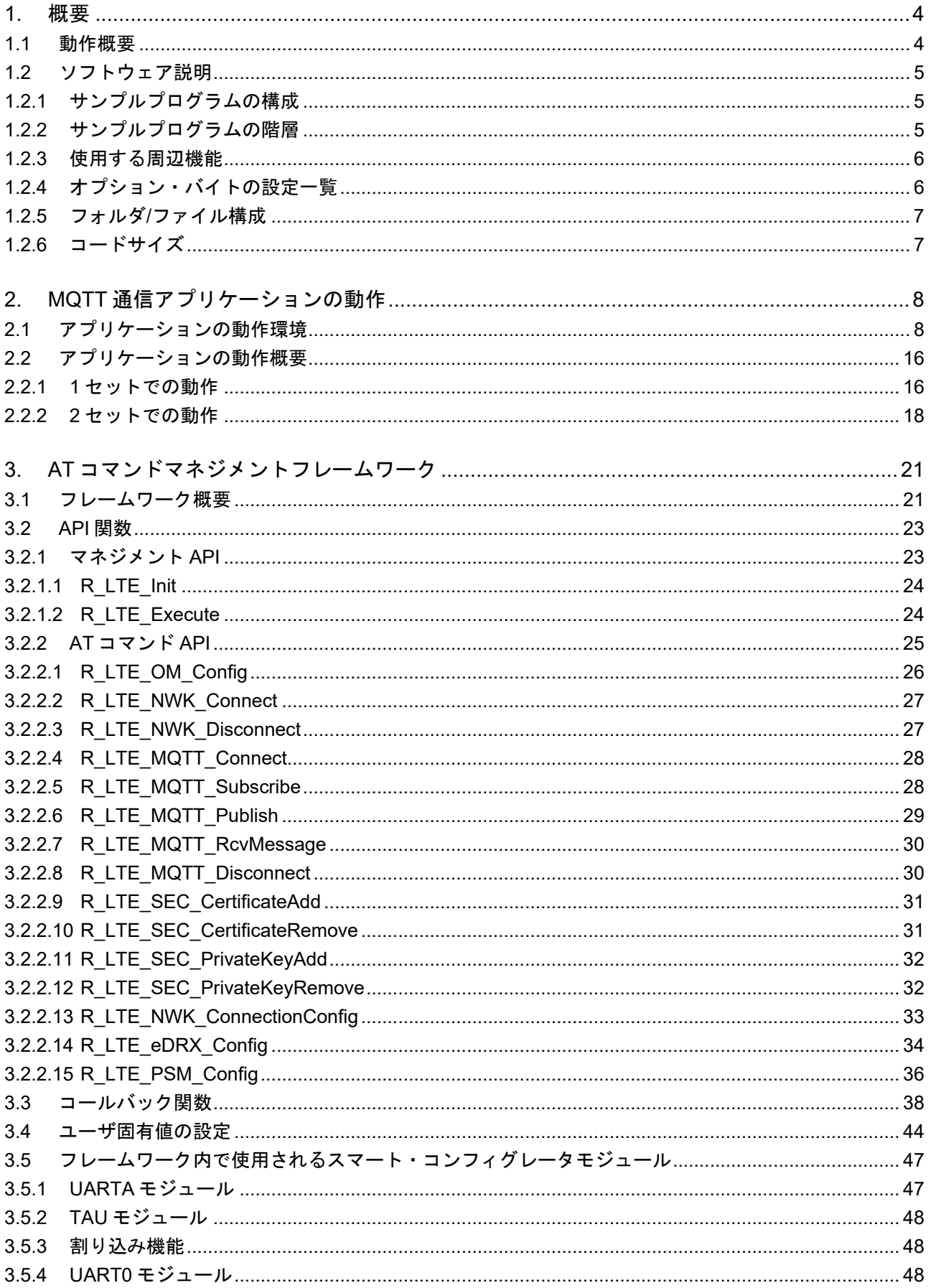

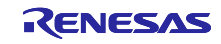

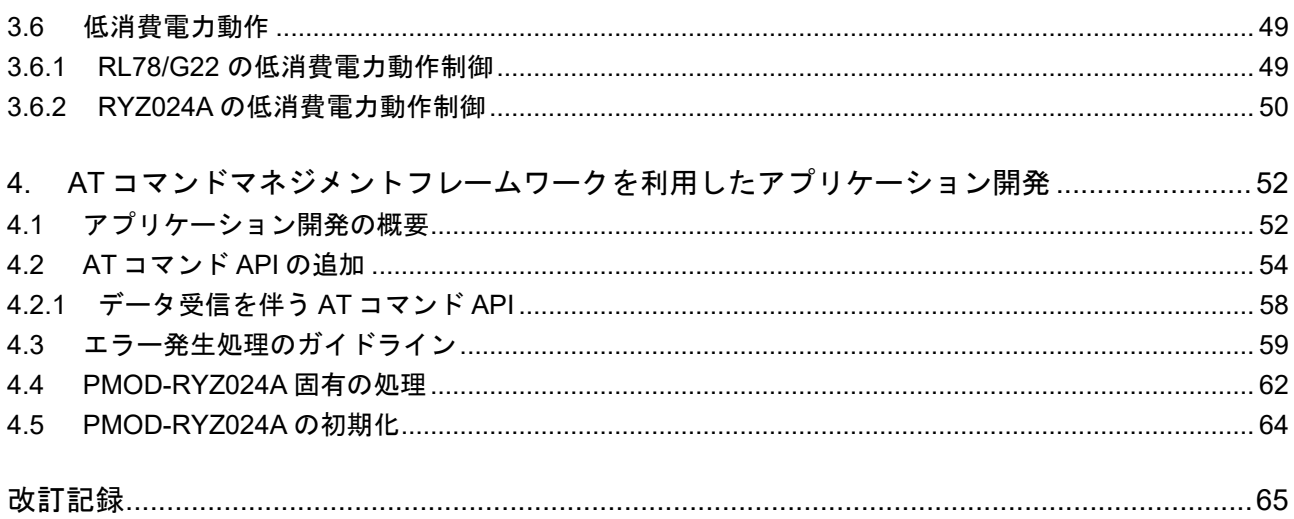

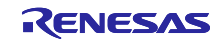

### <span id="page-3-0"></span>1. 概要

### <span id="page-3-1"></span>1.1 動作概要

RYZ024A は LTE Cat M1 通信機能を持つモジュールです。この機能は RL78/G22 から UART 経由で AT コマンドを文字列として入力することで制御することができます。

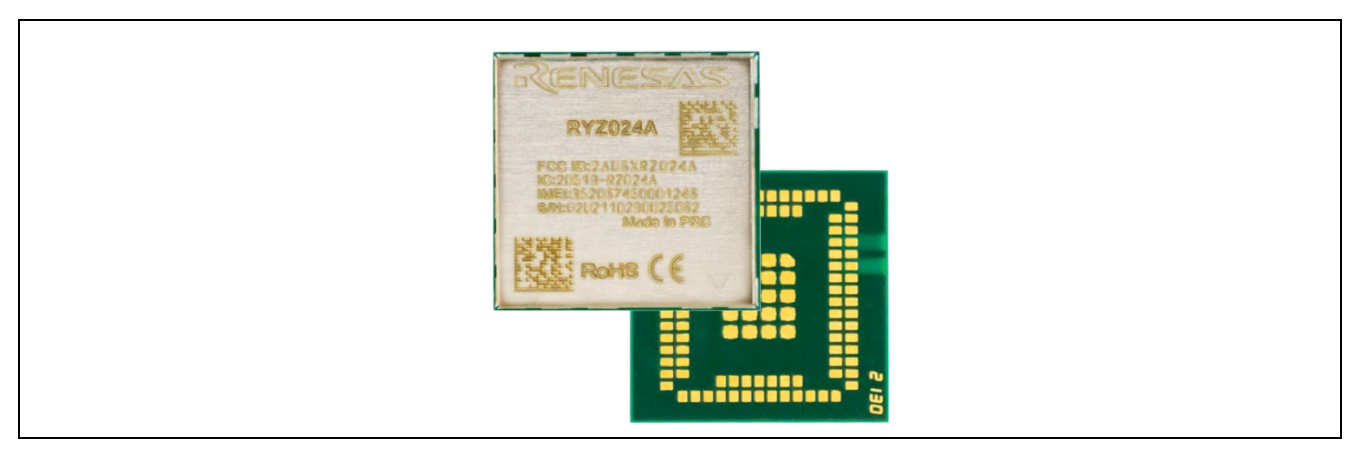

図 1-1 RYZ024A

本サンプルアプリケーションは、ホスト MCU として RL78/G22 を使用し RYZ024A の LTE Cat M1 通信 を制御するソフトウェアです。RL78/G22 は UART 通信で AT コマンドを文字列として RYZ024A へ送信し ます。AT コマンドに対する応答文字列も UART 通信で受信します。これらのやり取りを介して RL78/G22 は RYZ024A の LTE Cat M1 通信機能を利用します。

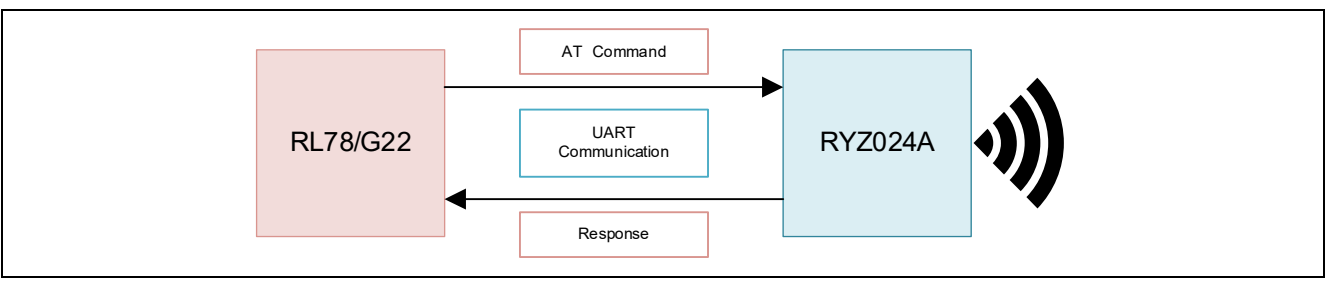

図 1-2 RL78/G22 と RYZ024A の通信

※ PMOD-RYZ024A のご使用について:

RYZ024A はディープスリープに移行すると、CTS 端子は Hi-Z 状態となります。しかし、PMOD-RYZ024A では、使用しているレベルシフタの特性によりレベルシフタからホスト MCU への CTS 信号が Low レベルのままになります。(RXD 端子も Low のままになります。) よって、RYZ024A をディープス リープから起床させてマイコンから UART 送信する時には注意が必要です。

本サンプルアプリケーションでは PMOD-RYZ024A で動作するように専用の処理を追加しています。詳し くは「[4.4](#page-61-0) [PMOD-RYZ024A](#page-61-0) 固有の処理」を参照してください。

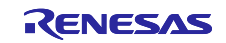

### <span id="page-4-0"></span>1.2 ソフトウェア説明

このサンプルアプリケーションでは、Publish/Subscribe の動作を確認するためのサンプルプログラムを提 供しています。このサンプルプログラムは、1 つのセットのみで Publish/Subscribe の動作を確認すること もできます([2.2.1](#page-15-1) 1 [セットでの動作\)](#page-15-1)し、2 つのセットを使用し、お互いに Publish/Subscribe の動作を確 認することもできます ([2.2.2](#page-17-0) 2 [セットでの動作\)](#page-17-0)。

### <span id="page-4-1"></span>1.2.1 サンプルプログラムの構成

本サンプルプログラムの構成を示します。

表 1-1 本アプリケーションノートの内容物

| ファイル名                                                           | 説明                                  |
|-----------------------------------------------------------------|-------------------------------------|
| r01an6951xxrrrr--lte-sample.pdf<br>xx: 言語、作成地域<br>rrrr: リビジョン番号 | 本ドキュメント                             |
| sample_rl78g22_ryz024a                                          | publish/subscribe サンプルアプリケーションプログラム |

### <span id="page-4-2"></span>1.2.2 サンプルプログラムの階層

サンプルアプリケーションのソフトウェア階層は以下の通りです。

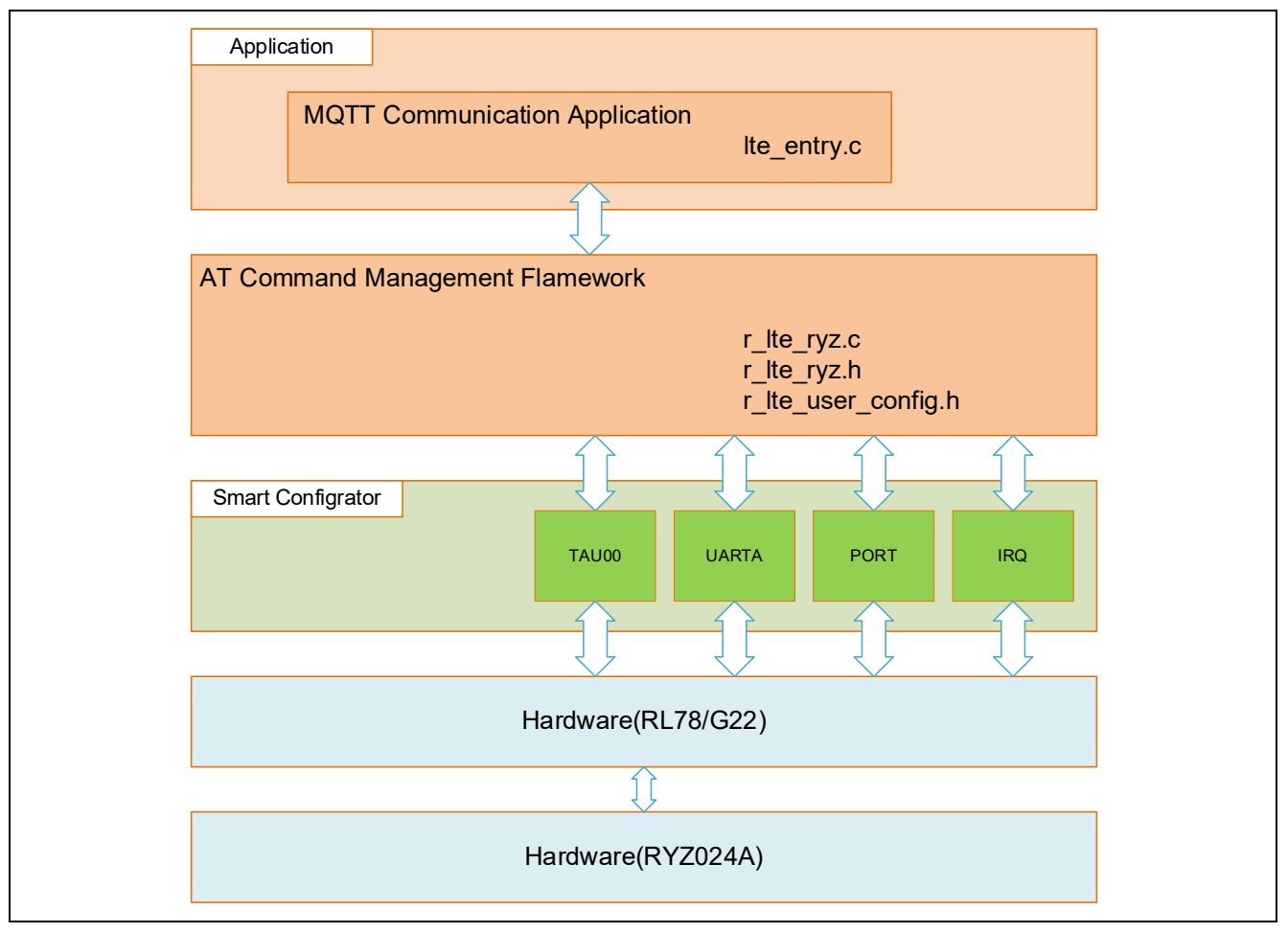

図 1-3 ソフトウェア構成

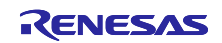

本サンプルアプリケーションは RL78/G22 から RYZ024A を制御して MQTT 通信を行うプログラムです。 このプログラムは RYZ024A へ AT コマンドを送信するための AT コマンドマネジメントフレームワークと MQTT 通信するための API をコールする MQTT 通信アプリケーションの 2 つで構成されています。

MQTT 通信アプリケーションは MQTT サーバに接続した後、ユーザスイッチを押下することでデータを 送信するプログラムです。MQTT 通信アプリケーションは AT コマンドマネジメントフレームワークの API を利用して作成されています。MQTT 通信アプリケーションの詳しい説明については「[2](#page-7-0) MQTT [通信アプリ](#page-7-0) [ケーション」](#page-7-0)を参照してください。

AT コマンドマネジメントフレームワークは RYZ024A への AT コマンド送信と RYZ024A から受信したレ スポンスを処理するためのフレームワークです。アプリケーションから AT コマンドマネジメントフレーム ワークの API 関数をコールすることで複数の AT コマンドを RYZ024A へ送信し、実行結果をコールバック 関数でアプリケーションへ通知します。

本サンプルアプリケーションでは RL78/G22 が RYZ024A を通じて MQTT 通信ができるように AT コマン ドマネジメントフレームワークを使用してフレームワークベースプログラムを作成しています。なお、AT コマンドマネジメントフレームワークは MQTT 通信以外の RYZ024A の機能を利用する場合も、そのアプリ ケーション開発を行う場合のベースとして利用されることを想定しています。AT コマンドマネジメントフ レームワークの詳しい説明については「[3](#page-20-0) AT [コマンドマネジメントフレームワーク」](#page-20-0)を参照して下さい。

#### <span id="page-5-0"></span>1.2.3 使用する周辺機能

本サンプルプログラムで使用する周辺機能を以下に示します。

| 周辺機能                  | 用途                      |
|-----------------------|-------------------------|
| TAU00                 | AT コマンド通信タイムアウト         |
| UARTA(P72/TxDA0)      | <b>UART TX</b>          |
| UARTA(P71/RxDA0)      | <b>UART RX</b>          |
| <b>PORT (P70)</b>     | UART 用 RTS 信号           |
| <b>PORT (P50)</b>     | UART 用 CTS 信号           |
| PORT (P17)            | RYZ024A RESET 制御        |
| <b>SW(P137/INTP0)</b> | ユーザスイッチの外部端子割り込み        |
| INTP(P51/INTP2)       | RYZ024A RING 信号の外部端子割込み |
| UART(P12/TxD0)        | モニタログ出力用 UART TX        |

表 1-2 使用する周辺機能一覧

#### <span id="page-5-1"></span>1.2.4 オプション・バイトの設定一覧

本サンプルプログラムのオプション・バイト設定を以下に示します。

表 1-3 オプション・バイト設定

<span id="page-5-2"></span>

| アドレス            | 設定値       | 内容                               |
|-----------------|-----------|----------------------------------|
| 000C0H / 020C0H | 11101111B | ウォッチドッグ・タイマ動作停止                  |
|                 |           | (リセット解除後、カウント停止)                 |
| 000C1H / 020C1H | 11111100B | LVD0 検出電圧: リセット・モード              |
|                 |           | 立ち上がり時 TYP. 2.67V(2.59V ~ 2.75V) |
|                 |           | 立ち下がり時 TYP. 2.62V(2.54V ~ 2.70V) |
| 000C2H / 020C2H | 11101000B | $HS = -K$ .                      |
|                 |           | 高速オンチップ・オシレータ・クロック: 32MHz        |
| 000C3H / 020C3H | 10000100B | オンチップ・デバッグ許可                     |

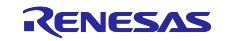

### 1.2.5 フォルダ/ファイル構成

本アプリケーションノートで提供するサンプルアプリケーションプログラムのファイル構成は以下の通り です。

| フォルダ名、ファイル名               | 説明                    |
|---------------------------|-----------------------|
| r01an6951_rl78g22_ltemqtt | プログラム格納用フォルダ          |
| ⊢ src                     | ソースファイル               |
| <b>⊢</b> ryz              | RYZ024A 関連ソースファイル     |
| ├ smc_gen                 | スマート・コンフィグレータ生成       |
| ├ Config_INTC             |                       |
| $\vdash$ Config PORT      |                       |
| ├ Config_TAU0_1           |                       |
| ├ Config_UART0            |                       |
| ├ Config_UARTA0           |                       |
| $\vdash$ general          |                       |
| $\vdash$ r bsp            |                       |
| $\vdash$ r_config         |                       |
| $\vdash$ r_pincfg         |                       |
| $\vdash$ Ite_entry.c      | サンプルアプリケーションのメインプログラム |
| $\vdash$ Ite_entry.h      |                       |
| $\vdash$ main.c           |                       |
| $\vdash$ main.h           |                       |

表 1-4 ファイル構成

<span id="page-6-0"></span>1.2.6 コードサイズ

本アプリケーションノートで提供するサンプルアプリケーションプログラムの ROM/RAM サイズを示し ます。

| $11.7 - 7$ | ᅲᅿ          |
|------------|-------------|
| <b>ROM</b> | 23,700 Byte |
| <b>RAM</b> | 2,394 Byte  |

表 1-5 コードサイズ

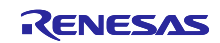

### <span id="page-7-0"></span>2. MQTT 通信アプリケーションの動作

### <span id="page-7-1"></span>2.1 アプリケーションの動作環境

MQTT 通信アプリケーションを動作させるための環境について説明します。 本サンプルアプリケーションプログラムは以下のハードウェア環境で動作します。

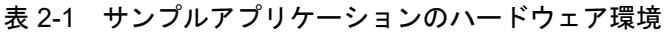

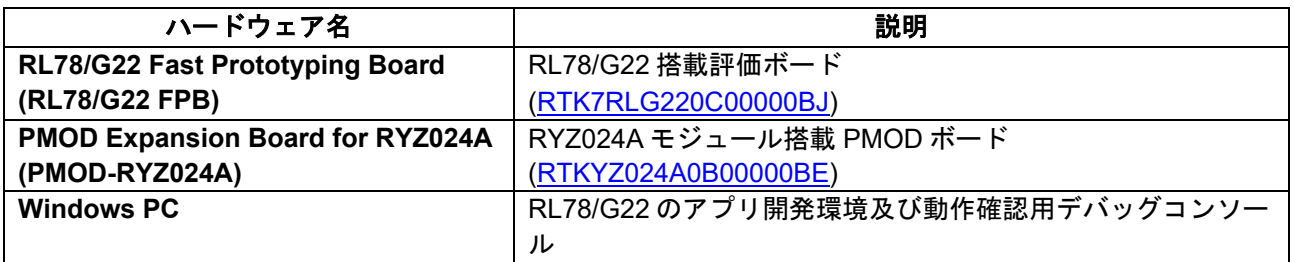

※ PMOD-RYZ024Aのご使用について:

RYZ024A はディープスリープに移行すると、CTS 端子は Hi-Z 状態となります。しかし、PMOD-RYZ024A では、使用しているレベルシフタの特性によりレベルシフタからホスト MCU への CTS 信号が Low レベルのままになります。(RXD 端子も Low のままになります。) よって、RYZ024A をディープス リープから起床させてマイコンから UART 送信する時には注意が必要です。 本サンプルアプリケーションでは PMOD-RYZ024A で動作するように専用の処理を追加しています。詳し くは「[4.4](#page-61-0) [PMOD-RYZ024A](#page-61-0) 固有の処理」を参照してください。

本サンプルアプリケーションは以下のソフトウェア環境で開発と動作確認を行っています。

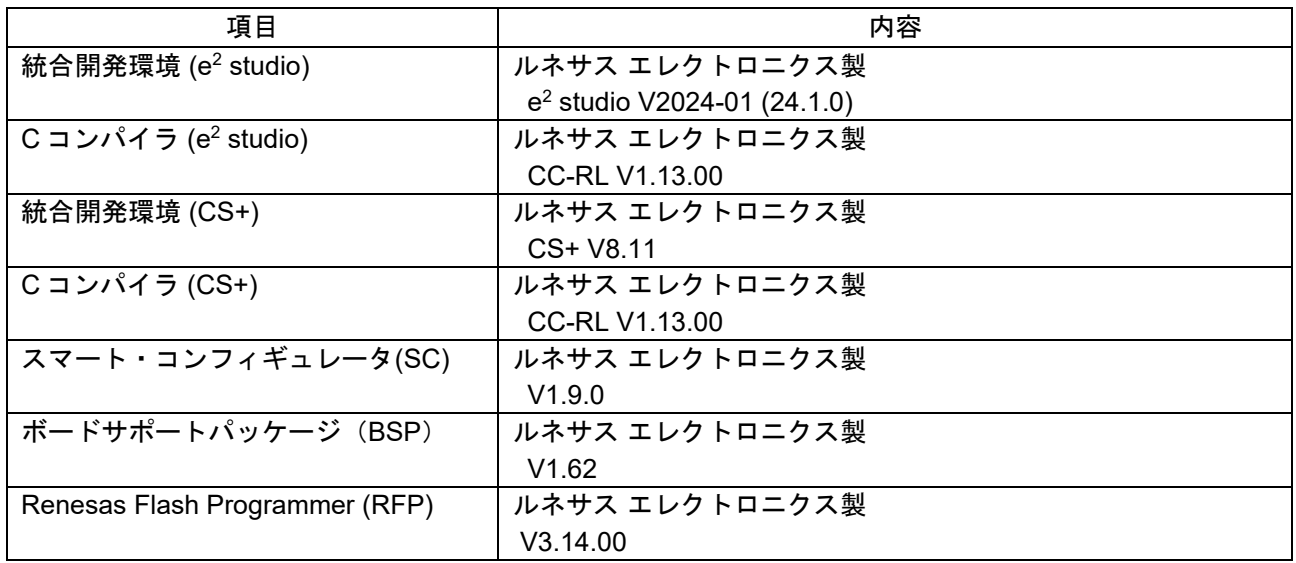

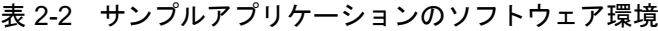

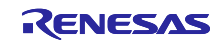

以下の手順でサンプルアプリケーションの実行準備を行います。

1. RL78/G22 FPB と PMOD-RYZ024A を PMOD コネクタで接続します。 この時、RL78/G22 FPB の PMOD2 に接続します。

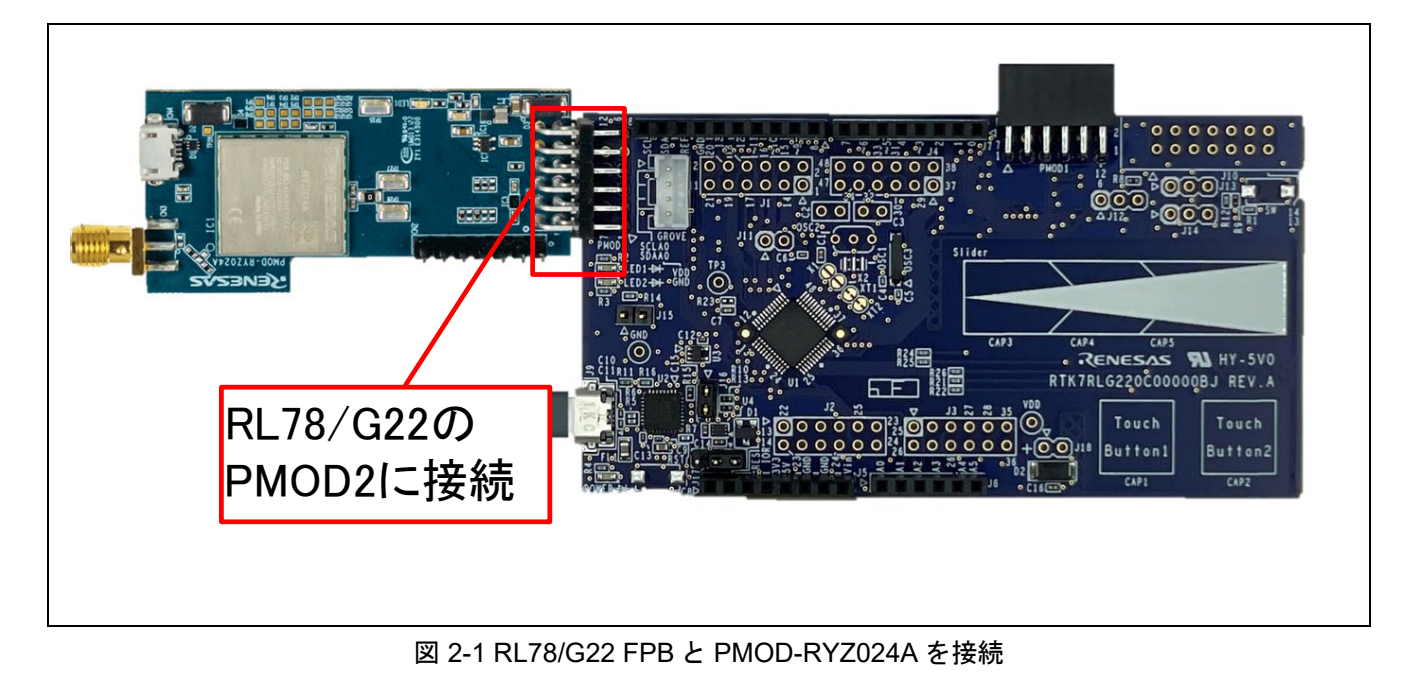

2. RL78/G22 FPB と PMOD-RYZ024A に USB ケーブルを接続します。 また、PMOD-RYZ024A にアンテナを接続します

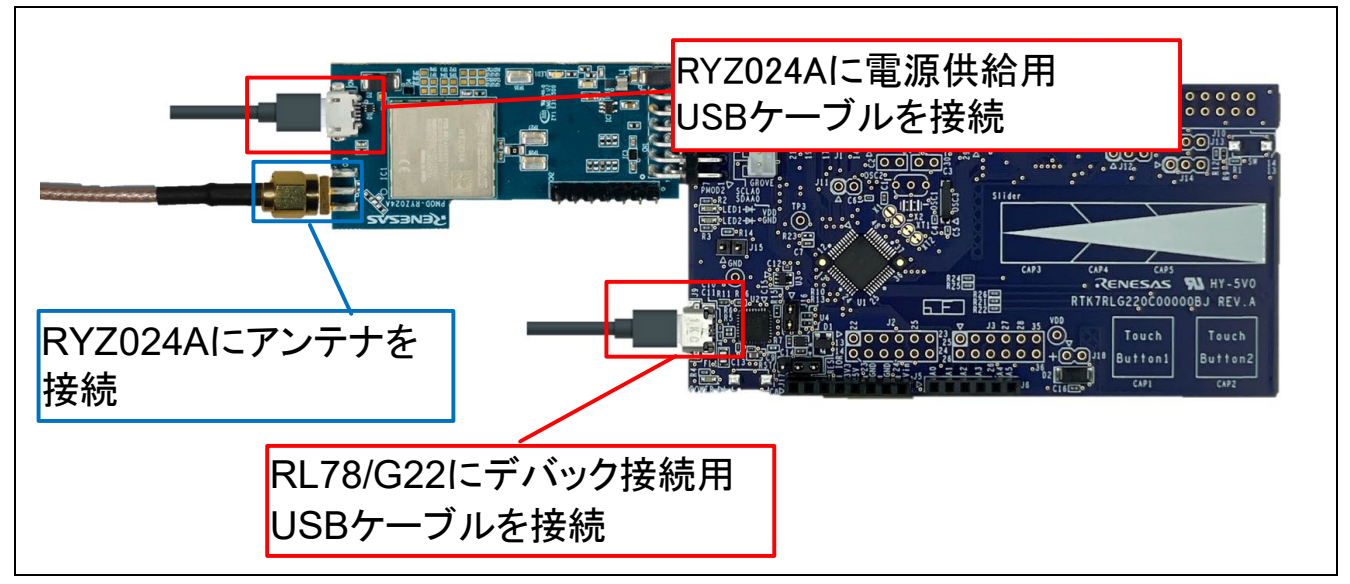

図 2-2 USB ケーブルとアンテナの接続

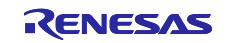

3. サンプルプロジェクトをインポートします。 サンプルプログラムは e2 studio のプロジェクト形式で提供しています。e2 studio および CS+へプロ ジェクトをインポートする方法を示します。

・e2 studio での手順

 $e<sup>2</sup>$  studio でご使用になる際は、以下の手順で  $e<sup>2</sup>$  studio にインポートしてください。なお、 $e<sup>2</sup>$  studio で管理するプロジェクトのフォルダ名、およびそのフォルダに至るファイルパスには、 空白文字の 他、半角カナ文字、全角文字、半角記号 (特に'\$','#','%') が混じらないようにしてください(使用する e2 studio のバージョンによっては画面が異なる場合があります)。

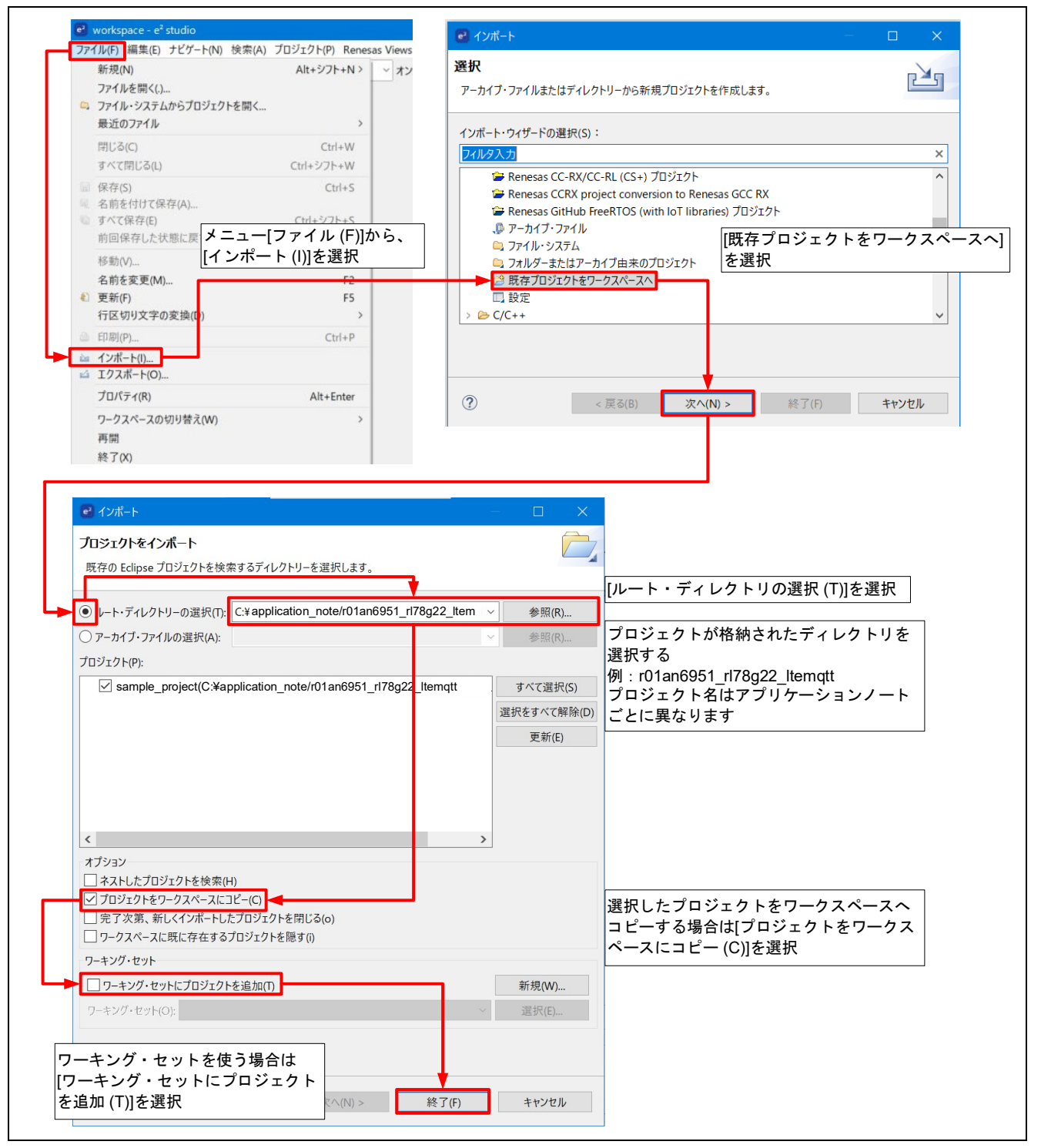

図 2-3 プロジェクトを e2 studio にインポートする方法

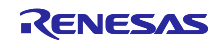

#### ・CS+での手順

CS+ でご使用になる際は、以下の手順で CS+ にインポートしてください。 なお、CS+で管理するプロジェクトのフォルダ名、およびそのフォルダに至るファイルパスには、 空白文字の他、半角カナ文字、全角文字、半角記号 (特に'\$','#','%') が混じらないようにしてください (使用する CS+ のバージョンによっては画面が異なる場合があります)。プロジェクトに必要なファ イルを生成します。

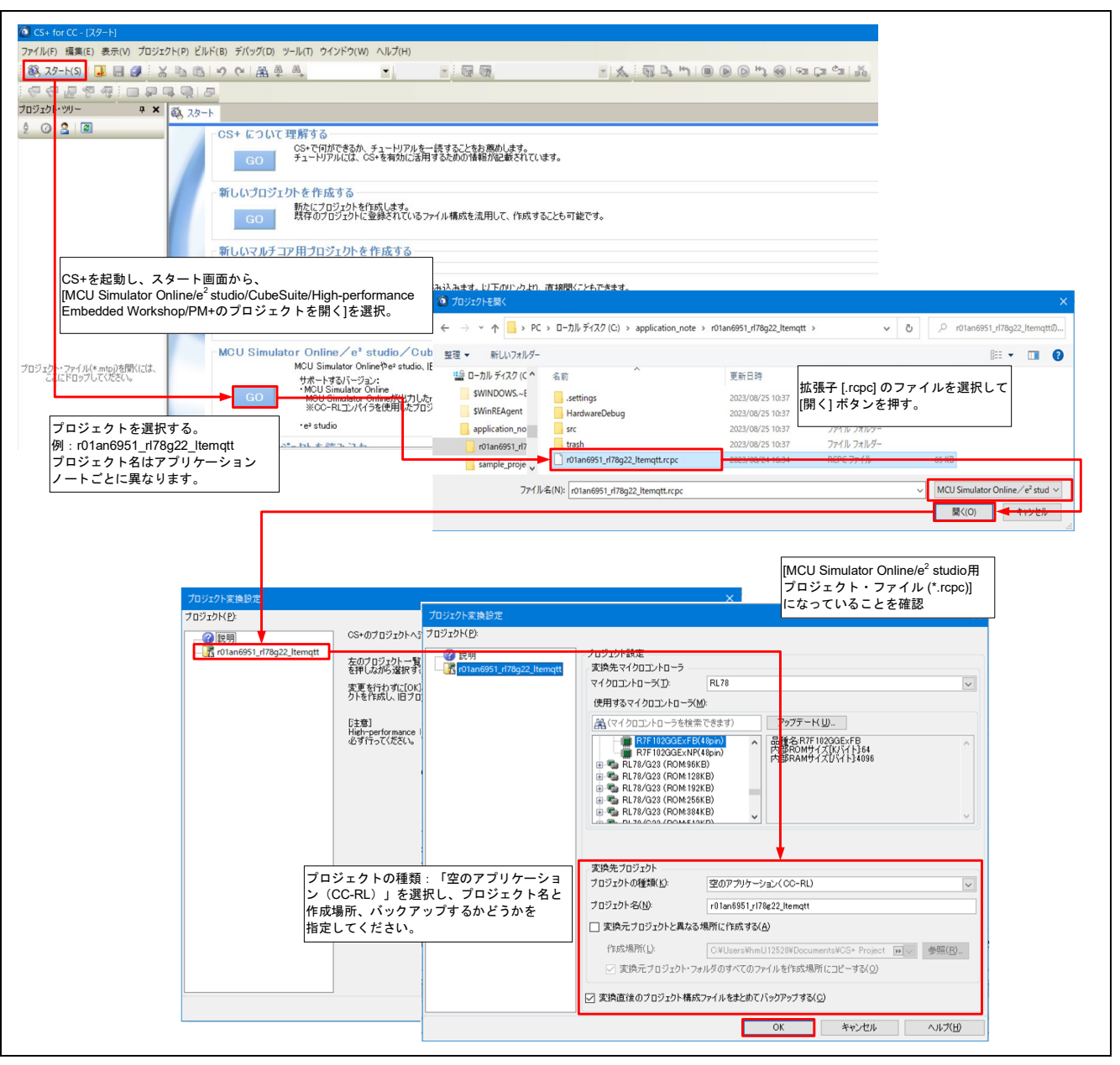

図 2-4 プロジェクトを CS+ にインポートする方法

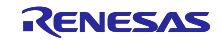

4. アクセスポイント名、認証プロトコル、ユーザ名、パスワード、LTE バンドを変更します。LTE ネッ トワークへ接続する際に使用するアクセスポイント名、認証プロトコル、ユーザ名、パスワード、 LTE バンドは文字列データとして指定されています。ユーザのアプリケーションに合わせてこれらの 値を変更してください。変更するファイルは以下の通りです。

・lte\_entry.c

### アクセスポイント名 **(APN)**、認証プロトコル、ユーザ名、パスワード

設定する文字列データは基本的に使用する SIM によって異なります。使用できる APN については SIM の提供元に問い合わせてください。ユーザ名、パスワードは省略されることもあります。 ルネサスから提供されるキットに付属する SIM のアクティベート及び APN については各キットの マニュアルを参照してください。

#### **LTE** バンド

LTE バンドは使用する地域やオペレータなどによって異なります。使用される LTE バンドがわかっ ている場合そのバンドを指定してください。以下に LTE バンドの例を示します。

- "1,19"
	- > DOCOMO バンドを指定する場合。
- "2,4,12"
	- ▶ AT&T バンドを指定する場合。
- "1,2,3,4,5,8,12,13,17,18,19,20,25,26,28,66"
	- 使用するバンドが不明である場合。
- ※注意:SIM のアクティベート時や、初回にネットワークに接続するとき、接続までに数分の時間 がかかる場合があります。なお、使用するバンドを制限することは、接続までの時間を短 くすることに有効です。

本アプリケーションでは以下の設定で動作確認を行っています。

- APN : ppsim.jp
- 認証プロトコル :0
- ユーザ名 : -
- パスワード :-
- LTE バンド : 1,19

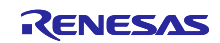

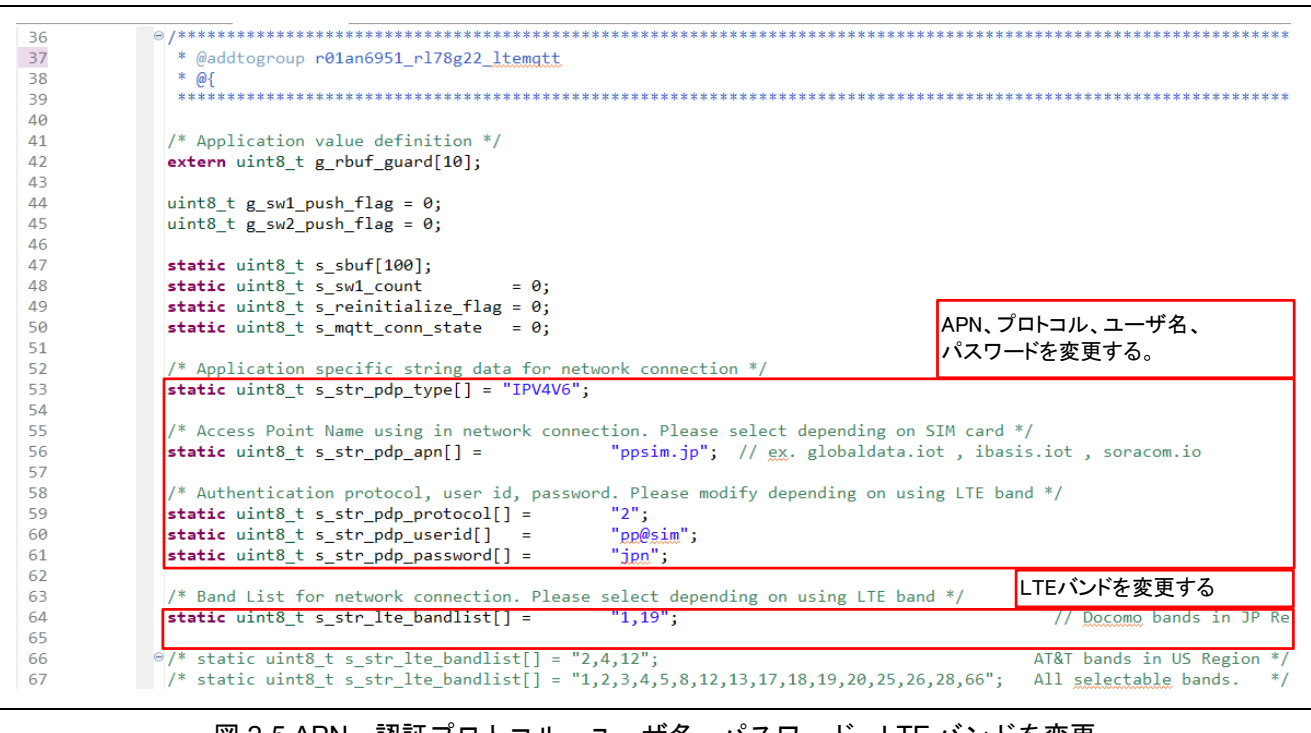

図 2-5 APN、認証プロトコル、ユーザ名、パスワード、LTE バンドを変更 (Ite\_entry.c)

5. RL78/G22 FPB の低消費電力動作を無効にします。本サンプルプログラムの動作をモニタリングする dynamic printf を使用する際は、RL78/G22 FPB の低消費電力モードの使用が推奨されていないた め、低消費電力モードを実行する API(ryz\_lte\_lowpower\_devspe)をコメントアウトします。 以下に示す関数の中で ryz Ite lowpower devspe()を呼び出している行をコメントアウトしてくださ い。

ファイル名/関数名:r\_lte\_ryz.c / void R\_LTE\_Execute(void)

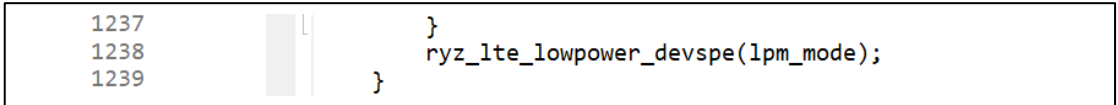

図 2-6 低消費電力無効化

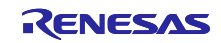

- 6. モトローラ・S タイプ・ファイル出力指定を行います。
	- (1):プロジェクト上でマウスを右クリック
	- (2):プロパティを選択
	- (3):設定➡Converter の出力を選択し、「コード・モジュール・コンバータを実行する」に チェックを入れ、モトローラ・S タイプ・ファイルを出力するが選択されていることを確認し、 適用して閉じるをクリック

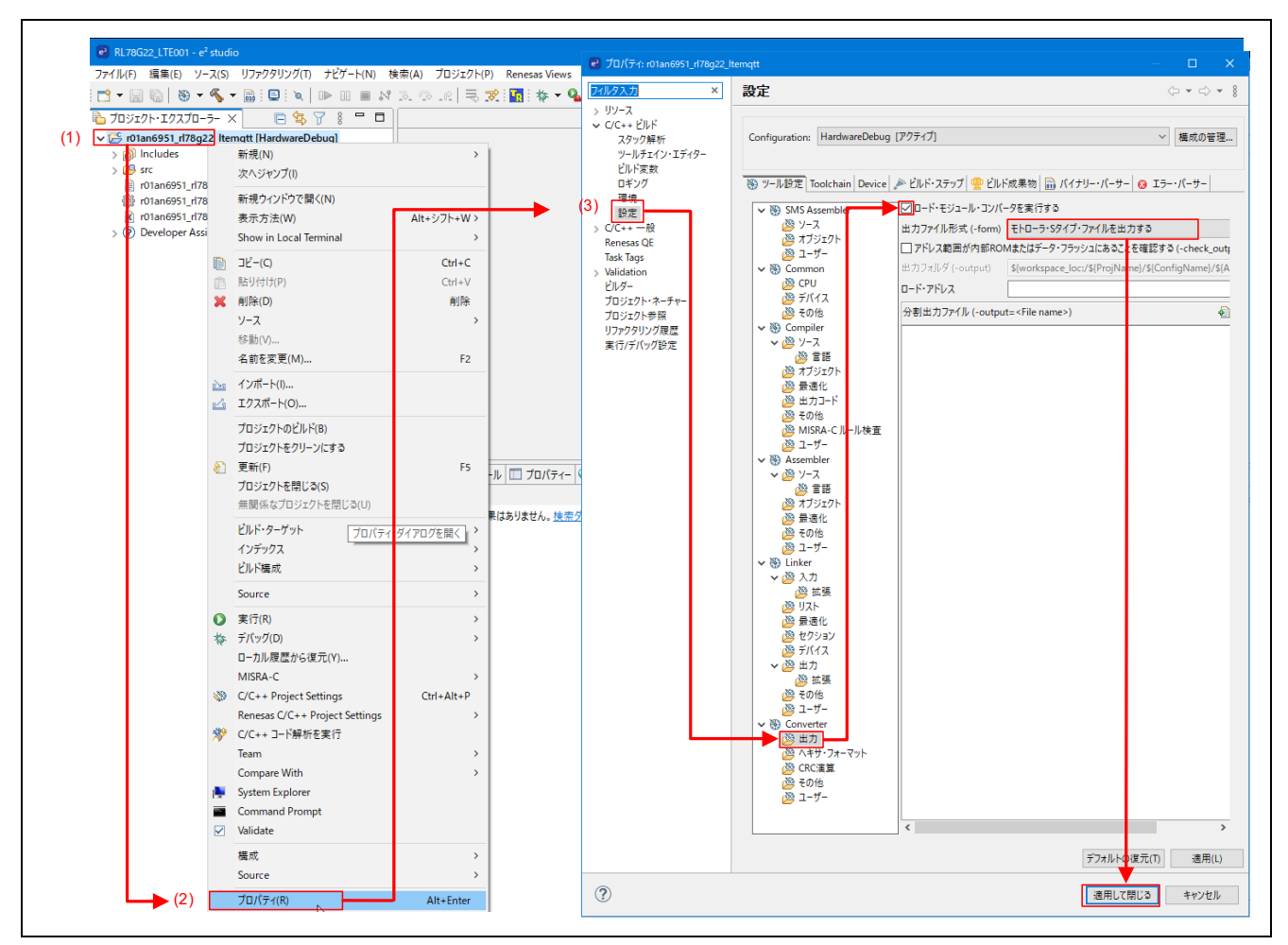

図 2-7 モトローラ・S タイプ・ファイル出力設定

7. サンプルプロジェクトをビルドします。ビルドすると、Debug フォルダの下にモトローラ・S タイ プ・ファイル(.mot)が出力されます。

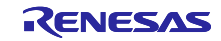

- 8. Renesas Flash Programmer を使用し、RL78/G22 FPB にモトローラ・S タイプ・ファイルを書き込 みます。
	- (1):ファイル➡新しいプロジェクトを選択
	- (2):プルダウンメニューより、RL78/G2x を選択
	- (3):プロジェクト名、及び、作成場所に任意の名称、任意の作業場所を指定
	- (4):プルダウンメニューより、COM port、及び、2wire UART を選択
	- (5):ツール詳細をクリック
	- (6):RL78/G22 FPB の COM ポートを指定
	- (7):OK をクリック
	- (8):接続をクリック(正常に接続できると、(9)に進みます。エラーの場合は、(6)以前の設定を ご確認ください
	- (9):ビルドで生成したモトローラ・S タイプ・ファイルを指定
	- (10):スタートをクリックすると、書き込みを開始

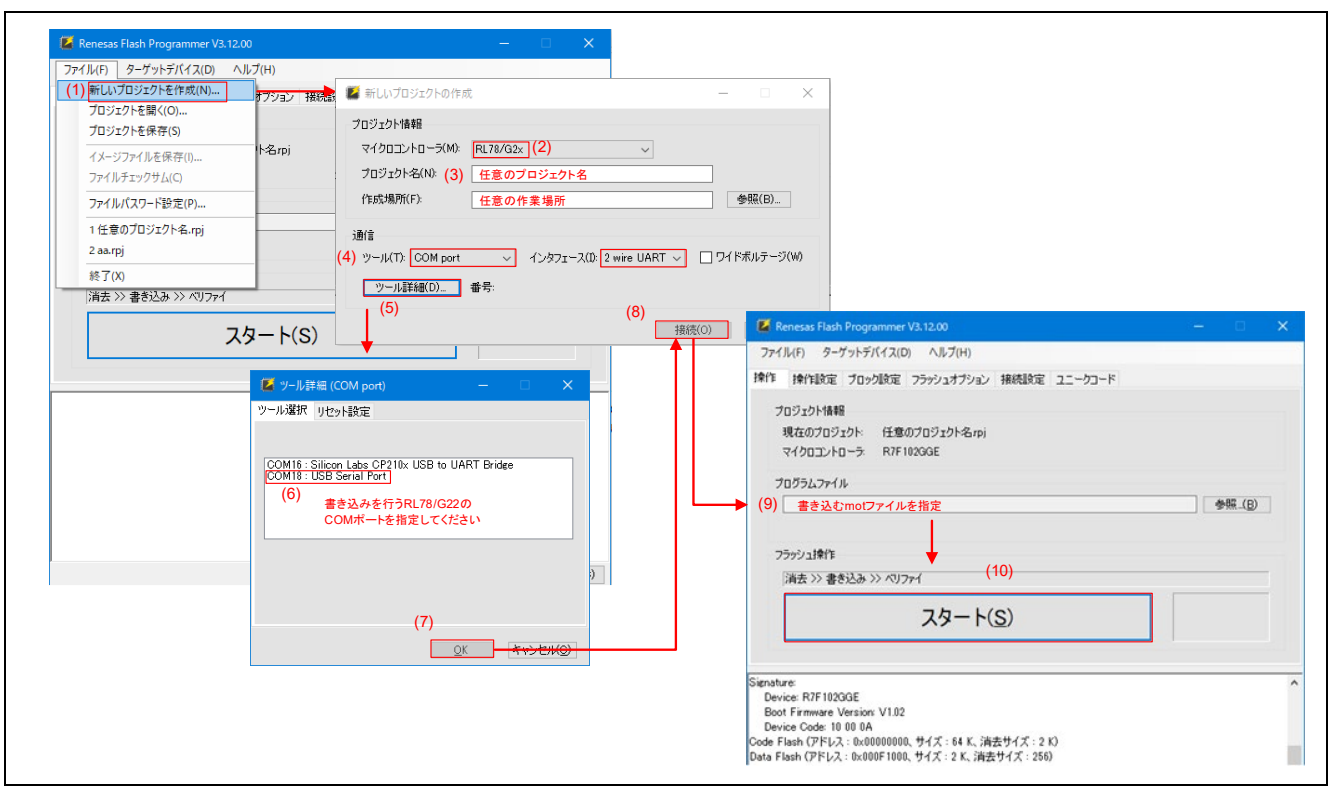

#### 図 2-8 ファイルの書き込み

9. モニタリングの準備をします。

サンプルプログラムの実行結果は、RL78/G22 FPB の USB から出力されます。サンプルプロジェク トの書き込みが終わったら、TeraTerm などのターミナルソフトで、RL78/G22 FPB の COM ポート を指定してください。

ボーレートは 115200bps、データは 8bit、パリティはなし、ストップビットは 1bit です。 改行コードの受信設定は「LF」です。

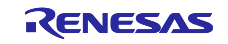

### <span id="page-15-0"></span>2.2 アプリケーションの動作概要

本サンプルプログラムは、公開されている MQTT サーバ「test.mosquitto.org」を利用してメッセージの送 受信を行います。この章では提供されるプログラムの動作について説明します。本サンプルプログラムは、 1 セットのみで Publish/Subscribe の動作を確認することもできますし、2 セットを用いて、お互いに Publish/Subscribe の動作を確認することもできます。

### <span id="page-15-1"></span>2.2.1 1 セットでの動作

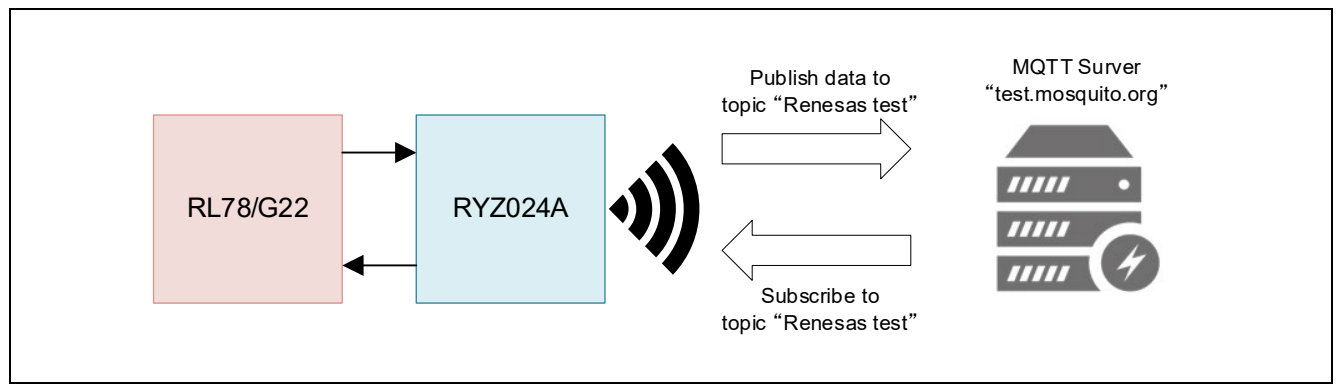

図 2-9 1 セットでのサンプルプログラムシステム構成

サンプルプログラムが実行されるとまず、RL78/G22 は、RYZ024A モジュールをリセットします。 RYZ024A のリセット後、LTE 経由でネットワークに接続し、続いて MQTT サーバに接続します。次に MQTT サーバに Subscribe 要求を行った後、「SW READY」の文字列を表示します。この状態でボード上 のユーザスイッチで操作可能となります。

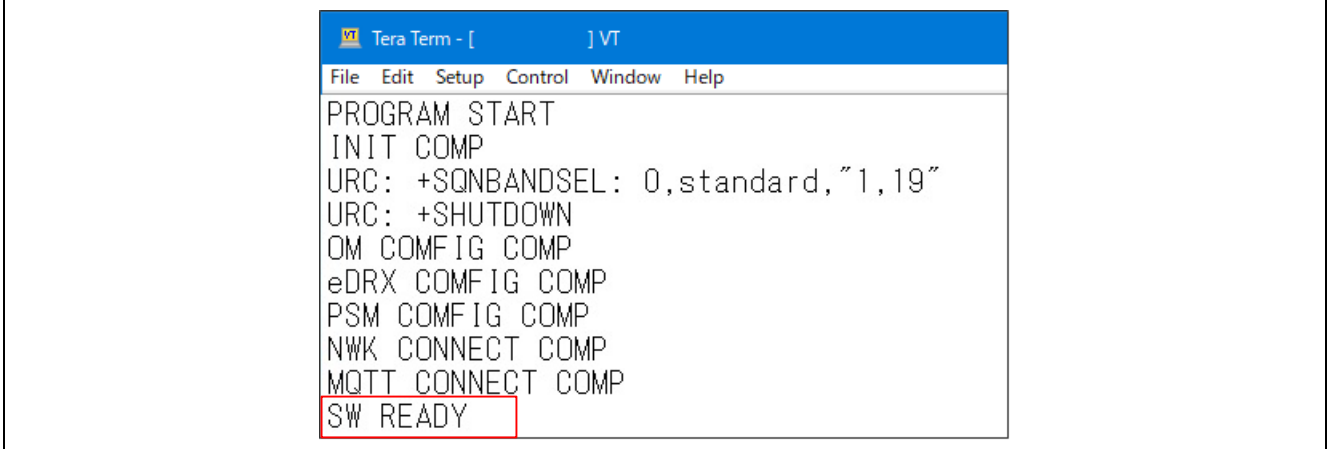

図 2-10 MQTT サーバへ接続

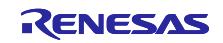

「SW READY」が表示されたあと RL78/G22 FPB のユーザスイッチを押すことで MQTT サーバへ Publish によりメッセージを送信します。RL78/G22 は、事前に MQTT サーバには Subscribe 要求を行っています。 MQTT サーバは、Publish を受信すると、Subscriber である RL78/G22 にメッセージの ID などを送信しま す。RL78/G22 はメッセージ受信要求を送信し、受信したメッセージをコンソールに表示します。ユーザス イッチを押す回数によって送信する文字列データは変化します。

| $\underline{\mathbf{M}}$ Tera Term - [<br>$\sim$ 1VT |
|------------------------------------------------------|
|                                                      |
| File Edit Setup Control Window Help                  |
| PROGRAM START                                        |
| INIT COMP                                            |
| URC: +SQNBANDSEL: 0,standard,"1,19"                  |
| URC: +SHUTDOWN                                       |
| OM COMFIG COMP                                       |
| eDRX COMFIG<br>COMP                                  |
| COMEIG COMP<br>PSM.                                  |
| CONNECT<br>COMP<br>NWK                               |
| TT CONNECT COMP<br>MU                                |
| SW READY                                             |
| SW PUSH                                              |
| PUBLISH MESSAGE: "LTE Message:<br>MUIT               |
| URC: +CFUN:                                          |
|                                                      |
| URC:<br>+SQNSMQTTMQTT PUBLISH COMP                   |
| +SQNSMQTTONPUBLISH:0,2,0<br>URC:                     |
| MESSAGF<br>NOTIEY<br>LIME.                           |
| RCVMESSAGE COMP:"LTE Message:<br>MU                  |
| SIZE: 16<br>Δ<br>IJА.                                |
|                                                      |

図 2-11 ユーザスイッチを押下

ユーザスイッチを長押し(1 秒以上)すると MQTT サーバから切断した後、ネットワークからも切断しま す。

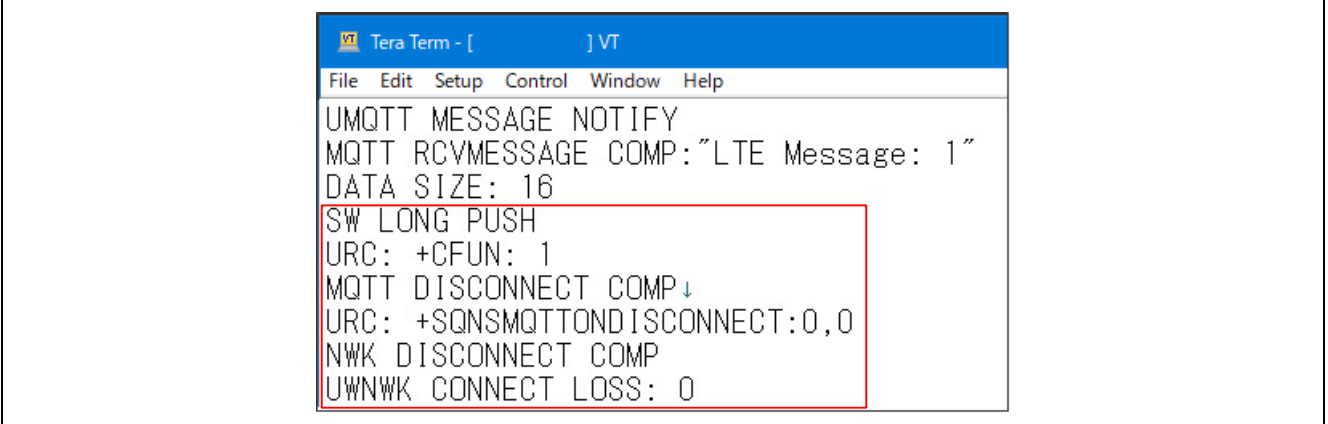

図 2-12 ユーザスイッチを長押し (1 秒以上)

なお、電波状況の悪化などの理由でネットワークや MQTT サーバから切断された場合、本サンプルアプ リケーションでは再度 MQTT サーバへ接続しようとします。そのため電波状況が回復した後、ボタンなど を押すことなく MQTT サーバへ再接続し、Subscribe 要求を行った後「SW READY」が表示されます。こ の後スイッチの操作が可能になります。

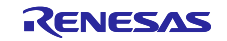

### <span id="page-17-0"></span>2.2.2 2 セットでの動作

2 セットでの動作確認を行う場合も、同じサンプルプログラムを使用します。

ただし、Ite\_entry.c の「s\_str\_mqtt\_username」を、renesas\_device\_001 以外の値(例えば、 renesas\_device\_002 等)に変更した後、ビルドを行ってください。

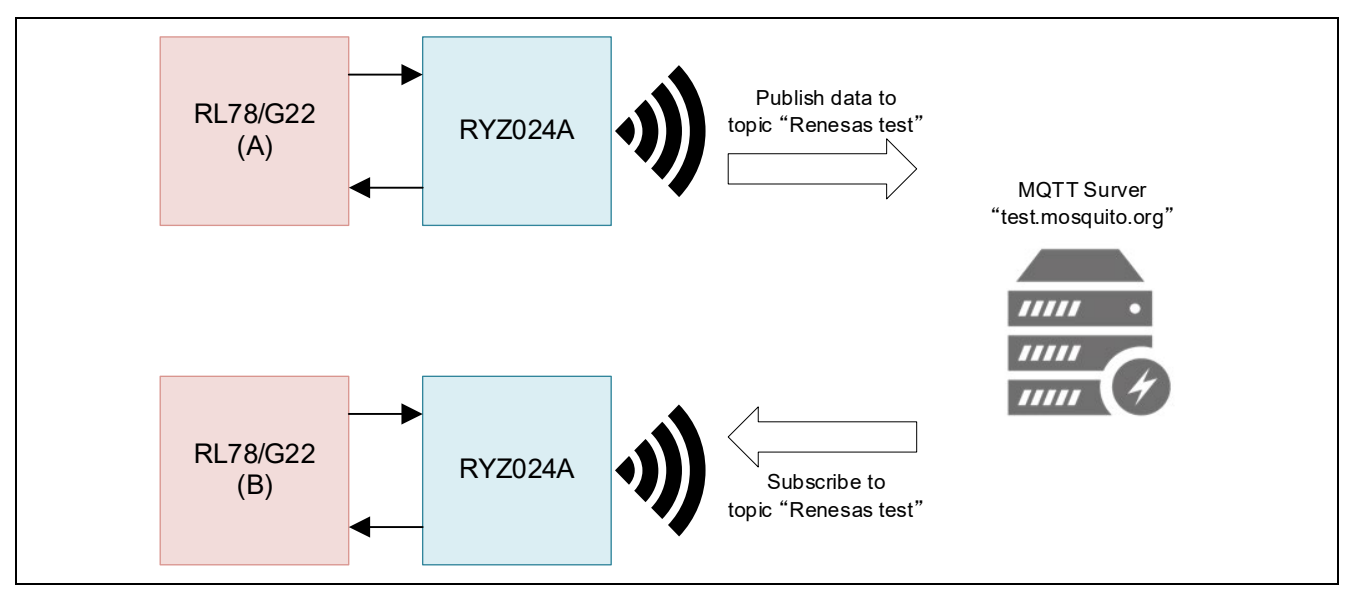

図 2-13 2 セットでのサンプルプログラムシステム構成

コードの変更箇所(lte\_entry.c)

```
/* Application specific string data for MQTT Connection */
static uint8 t s str mqtt serveraddress[] = "test.mosquitto.org";
static uint8_t s_str_mqtt_serverport[] = "1883";<br>static uint8_t s_str_mqtt_username[] = "renesas_device_001";
static uint8_t s_str_mqtt_username[] =
static uint8_t s_str_mqtt_topic[] = "renesas_test";
```
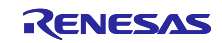

サンプルプログラムが実行されるとまず、RL78/G22 は、RYZ024A モジュールをリセットします。 RYZ024A のリセット後、LTE 経由でネットワークに接続し、続いて MQTT サーバに接続します。次に MQTT サーバに Subscribe 要求を行った後、「SW READY」の文字列を表示します。この状態でボード上 のユーザスイッチで操作可能となります。

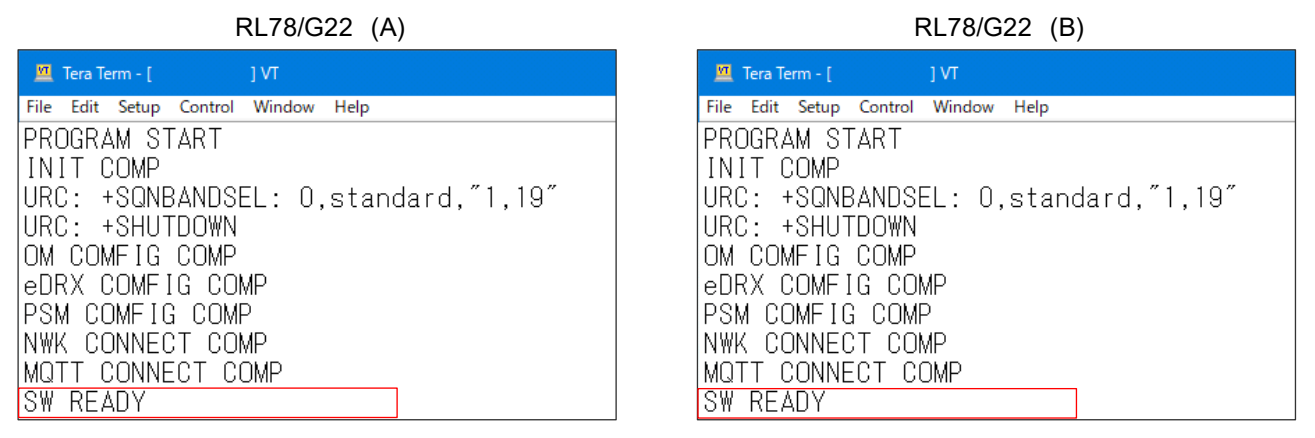

図 2-14 MQTT サーバへ接続 (2 セット)

「SW READY」と表示された後、RL78/G22 (A)のユーザスイッチを押すことで、MQTT サーバにメッセー ジを Publish により送信します。RL78/G22 (A)は、事前に MQTT サーバに Subscribe 要求を行っています。 MQTT サーバは、Publish を受信すると Subscriber にそのメッセージ ID などを送信します。Subscriber は メッセージの受信要求を送信し、受信したメッセージをコンソールに表示します。同様に、RL78/G22 (B)も MQTT サーバに Subscribe 要求を行っているので、RL78/G22(A)と同じように、受信したメッセージをコン ソールに表示します。ユーザスイッチを押す回数に応じ、送信する文字列データが変化します。

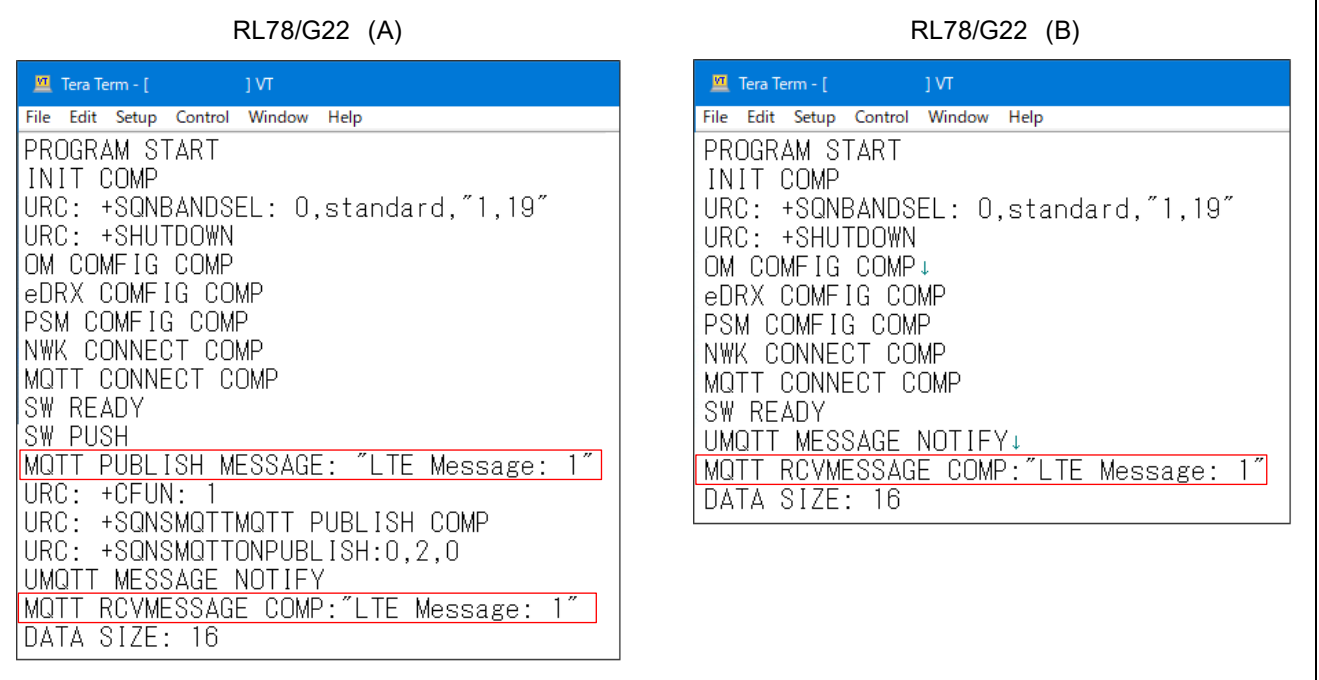

### 図 2-15 ユーザスイッチを押下(2セット)

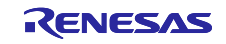

RL78/G22 (A)のユーザスイッチを押すたびに、RL78/G22 (A)から RL78/G22 (B)にメッセージが送信され ます。

| RL78/G22 (A)<br>RL78/G22 (B)                                                                                                    |       |
|----------------------------------------------------------------------------------------------------|-------|
| $\frac{M}{2}$ Tera Term - [<br>$\overline{\mathsf{M}}$<br>Tera Term - [<br>$\overline{\phantom{a}}$ of $\overline{\phantom{a}}$                     |       |
| File Edit Setup Control Window Help<br>Edit Setup Control Window Help<br>File                                                                       |       |
| MQTT RCVMESSAGE COMP:"LTE Message:<br>MQTT RCVMESSAGE COMP:″LTE Message: 1^<br>DATA SIZE: 16<br>DATA SIZE: 16<br>MESSAGE NOTIFY<br>UMUTT<br>SW PUSH |       |
| RCVMESSAGE COMP:"LTE Message:<br>PUBLISH MESSAGE: "LTE Message: 2"<br>MQTT                                                                          | 2″ n. |
| SIZE: 16<br>DATA<br>URC: +CFUN:                                                                                                    |       |
| MESSAGE NOTIFY<br>UMUT<br>+SQNSMQTTMQTT PUBLISH COMP<br>URC:                                                                                        |       |
| RCVMESSAGE COMP:"LTE Message:<br>URC: +SQNSMQTTONPUBLISH:0,3,0                                                                                      | 3″    |
| DATA SIZE: 16<br>UMQTT MESSAGE NOTIFY                                                                                                    |       |
| MQTT RCVMESSAGE COMP:"LTE Message: 2"                                                                                                    |       |
| DATA SIZE: 16                                                                                                    |       |
| SW PUSH                                                                                                    |       |
| MQTT PUBLISH MESSAGE: "LTE Message: 3"                                                                                                    |       |
| URC: +CFUN:                                                                                                    |       |
| +SQNSMQTTMQTT PUBLISH COMP<br>URC:                                                                                                    |       |
| URC: +SQNSMQTTONPUBLISH:0.4.0                                                                                                    |       |
| UMQTT MESSAGE NOTIFY                                                                                                    |       |
| MQTT RCVMESSAGE COMP:″LTE Message: 3″<br>DATA SIZE: 16                                                                                              |       |

図 2-16 RL78/G22 (A)から RL78/G22 (B)への publish (2 セット)

RL78/G22 (B)のユーザスイッチを押すと、RL78/G22 (B)から、RL78/G22 (A)にメッセージを送信するこ とができます。

| RL78/G22 (A)                                                                                                    | RL78/G22 (B)                                                                                                    |
|----------------------------------------------------------------------------------------------------|----------------------------------------------------------------------------------------------------|
| $\mathbf{M}$ Tera Term - [<br>$\Box$<br>Edit Setup Control Window Help<br>File<br>UMQTT MESSAGE NOTIFY<br>MQTT RCVMESSAGE COMP:″LTE Message: 3″<br>DATA SIZE: 16<br>MESSAGE NOTIFY<br>RCVMESSAGE COMP:"LTE Message:<br>SIZE:<br>16<br>MESSAGE NOTIFY<br>RCVMESSAGE COMP:"LTE Message: 2"<br>MUIT<br>DATA SIZE: 16 | $\underline{\mathbf{M}}$ Tera Term - [<br>$\Box$ IVT<br>File Edit Setup Control Window Help<br>UMQTT MESSAGE NOTIFY<br>MQTT RCVMESSAGE COMP:″LTE Message: 3″<br>DATA SIZE: 16<br><b>SW PUSH</b><br>PUBLISH MESSAGE: "LTE Message:"<br>URC: +CEUN:<br>URC: +SONSMOTTMOTT PUBLISH COMP<br>URC: +SQNSMQTTONPUBLISH:0,2,0<br>UMQTT MESSAGE NOTIFY<br>MQTT RCVMESSAGE COMP:″↓TE Message: 1″<br>DATA SIZE: 16<br>SW PUSH<br>PUBLISH MESSAGE: "LTE Me <del>ssage:</del> 2"<br>$\mathsf{URC} \colon \; \mathsf{+}\mathsf{CFUN} \colon$<br>URC: +SQNSMQTTMQTT PUBLISH COMP<br>URC: +SQNSMQTTONPUBLISH:0,3,0<br>UMQTT MESSAGE NOTIFY<br>MQTT RCVMESSAGE COMP:″LTE Message: 2″<br>DATA SIZE: 16 |

図 2-17 RL78/G22 (B)から RL78/G22 (A)への publish (2 セット)

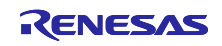

<span id="page-20-0"></span>3. AT コマンドマネジメントフレームワーク

### <span id="page-20-1"></span>3.1 フレームワーク概要

RL78/G22 から RYZ024A を操作するためには UART 通信を使用して AT コマンドを送信し、レスポンス を受信することで行います。AT コマンドマネジメントフレームワークは AT コマンドとレスポンスの送受 信を効率よく実装するためのフレームワークです。本サンプルプログラムでは AT コマンドマネジメントフ レームワークを使用して MQTT 通信をするためのフレームワークベースプログラムを作成しています。

本サンプルプログラムのフレームワークベースプログラムで作成されている API は、マネジメント API と AT コマンド API の 2 つに分類されます。マネジメント API はフレームワークベースプログラムの初期化 や、一連の AT コマンドをレスポンスに応じて送信するための API です。AT コマンド API は AT コマンドを 送信するための API です。AT コマンド API で送信された AT コマンドの実行結果はコールバック関数とし てアプリケーションに通知されます。

AT コマンドマネジメントフレームワークはスマート・コンフィグレータで生成された TAU、UARTA、 PORT、及び、割り込みコントローラを使用して作成されています。

- UARTA は、RYZ024A への AT コマンド送信と RYZ024A からのレスポンスの受信で使用します。
- TAU は、AT コマンド実行後のタイムアウトを計測するために使用します。
- 割り込みコントローラは、RYZ024A からの URC があることを通知する RING 信号の割り込みで使用 します。
- Low Power Module は、RL78/G22 が IDLE 状態の時や、AT コマンド API の中で AT コマンドを送信 して応答を待っている状態の時に使用します。

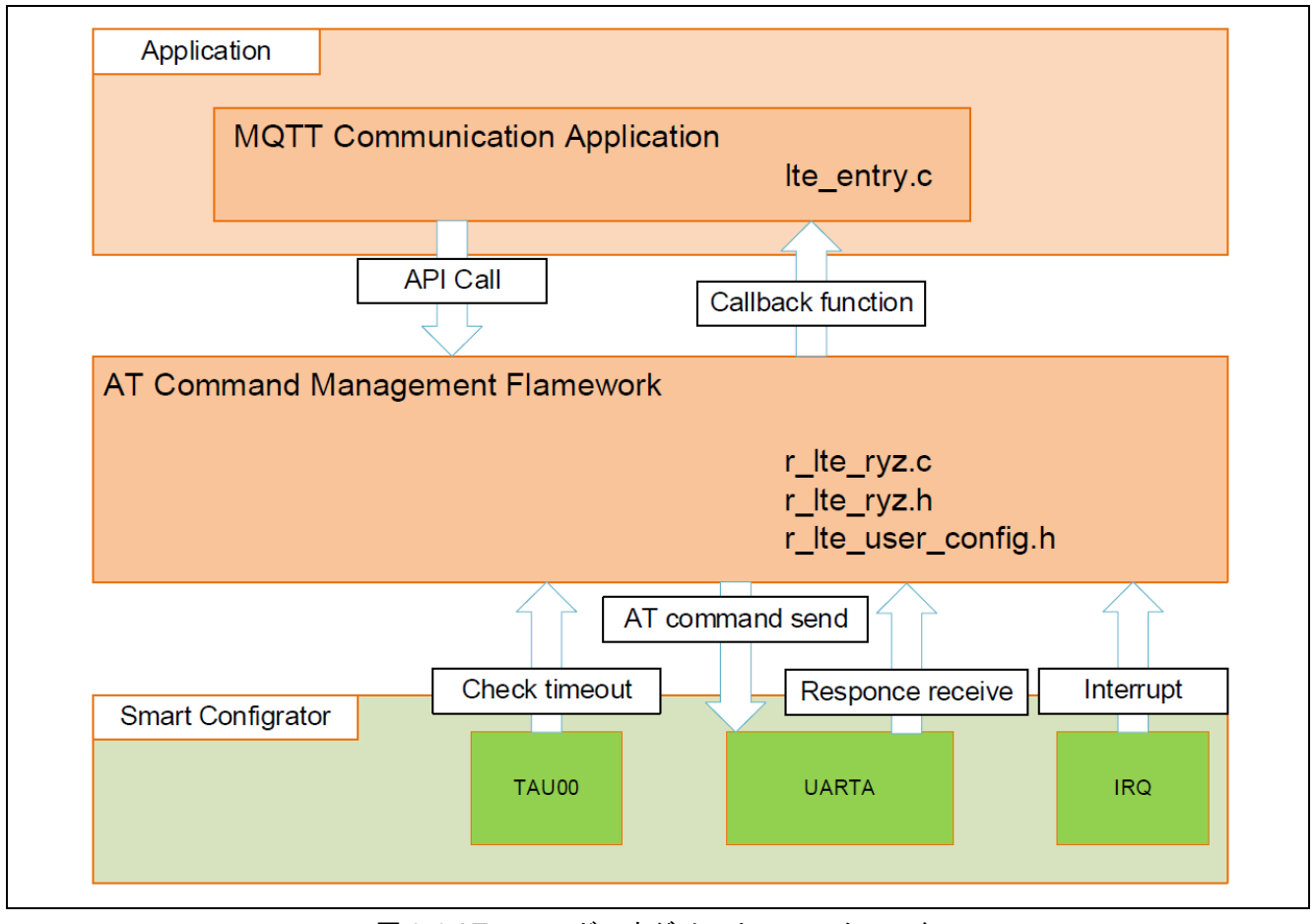

図 3-1 AT コマンドマネジメントフレームワーク

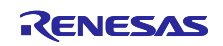

AT コマンドマネジメントフレームワークでは RYZ024A の LTE 通信機能を利用するために AT コマンド を送信する AT コマンド API をコールしています。アプリケーションで AT コマンド API をコールすること で実行したい動作を実施するために必要な一連の AT コマンドが送信待機リストに追加されます。送信待機 リストに追加された AT コマンドは順番に RYZ024A へ送信されます。

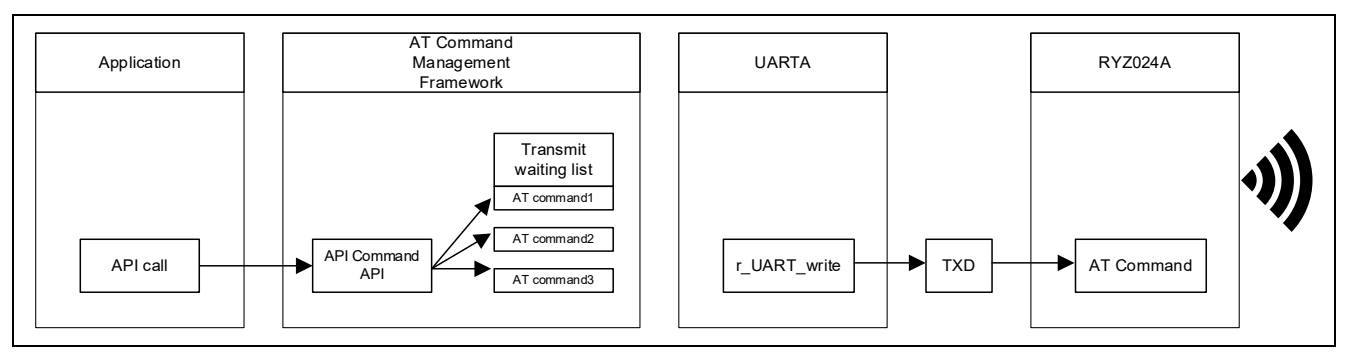

図 3-2 AT コマンド API の呼出し

RYZ024A での AT コマンドの実行結果はレスポンスとして送信されます。このレスポンスデータを UART モジュールのコールバック関数で受け取り、R\_LTE\_Execute 関数で解析されます。実行結果が正しい場 合、R\_LTE\_Execute 関数は送信待機リストに追加されている次の AT コマンドを送信します。この手順は 送信待機リストに追加されたすべての AT コマンドが送信されるまで繰り返されます。

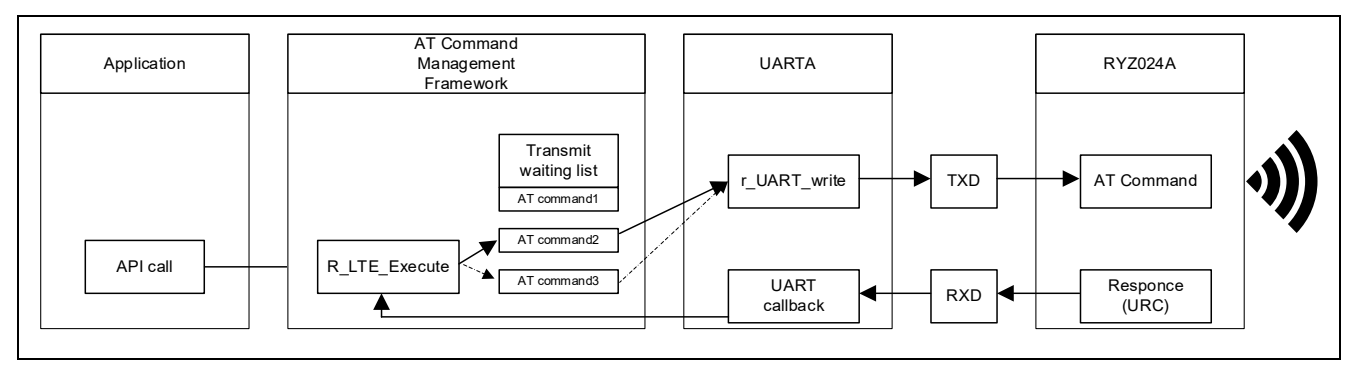

図 3-3 レスポンスの受信と AT コマンドの送信

送信待機リストに追加されたすべての AT コマンドを送信した、RYZ024A からのレスポンスがエラー だった、その他 AT コマンドと関係のないデータを受信したなどの場合、R\_LTE\_Execute 関数はそれらを アプリケーションにコールバック関数として通知します。

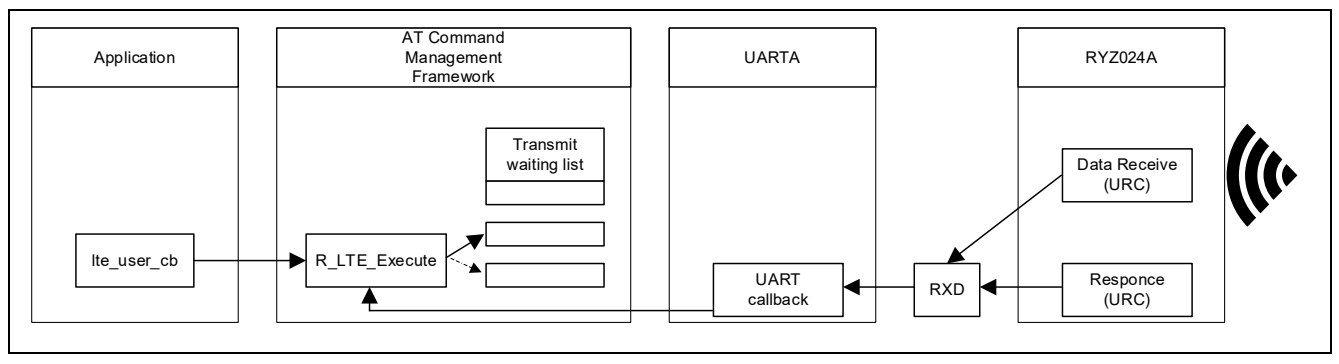

図 3-4 コールバック関数での通知

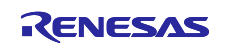

本サンプルプログラムのフレームワークベースプログラムから提供される API 関数は「[3.2](#page-22-0) API [関数」](#page-22-0)を 参照してください。

AT コマンド API の実行結果はアプリケーションへコールバック関数で通知されます。コールバック関数 と通知されるデータについては「[3.3](#page-37-0) [コールバック関数」](#page-37-0)を参照してください。

また AT コマンドマネジメントフレームワークを他の RL78 マイコンで使用する場合は 「r Ite user config.h」を編集することで使用できます。設定可能な値は「[3.4](#page-43-0) [ユーザ固有値の設定」](#page-43-0)を参照 してください。

#### <span id="page-22-0"></span>3.2 API 関数

本サンプルプログラムのフレームワークベースプログラムを使用して実装されている API 関数はマネジメ ント API と AT コマンド API の 2 種類に分類されます。マネジメント API はフレームワークベースプログラ ムの初期化や、一連の AT コマンドをレスポンスに応じて送信するための API です。AT コマンド API は AT コマンドを送信するための API です。マネジメント API は「[3.2.1](#page-22-1) [マネジメント](#page-22-1) API」、AT コマンド API は 「[3.2.2](#page-24-0) AT [コマンド](#page-24-0) API」で説明します。

#### <span id="page-22-1"></span>3.2.1 マネジメント API

マネジメント API はフレームワークベースプログラムの初期化や、一連の AT コマンドをレスポンスに応 じて送信するための API です。マネジメント API はアプリケーションのメインループでコールする必要があ ります。本サンプルプログラムのフレームワークベースプログラムをベースに機能追加等を行う場合でも、 基本的にマネジメント API のプログラム(r\_lte\_ryz.c, r\_lte\_ryz.h, r\_lte\_user\_config.c)は変更不要です。

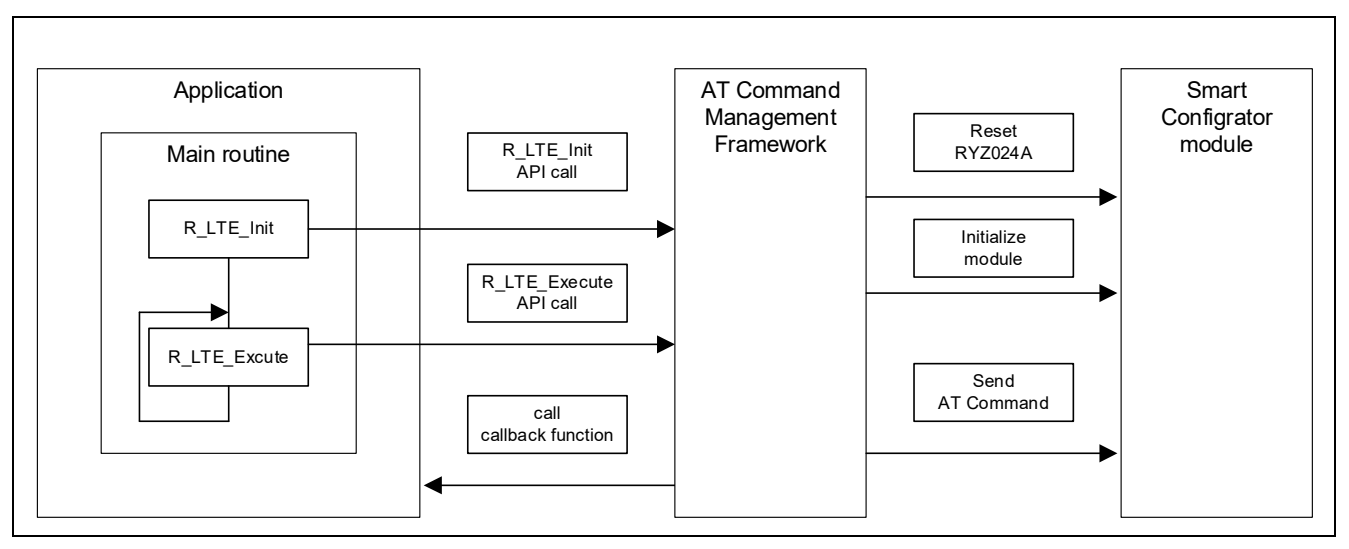

図 3-5 マネジメント API

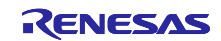

## <span id="page-23-0"></span>3.2.1.1 R\_LTE\_Init

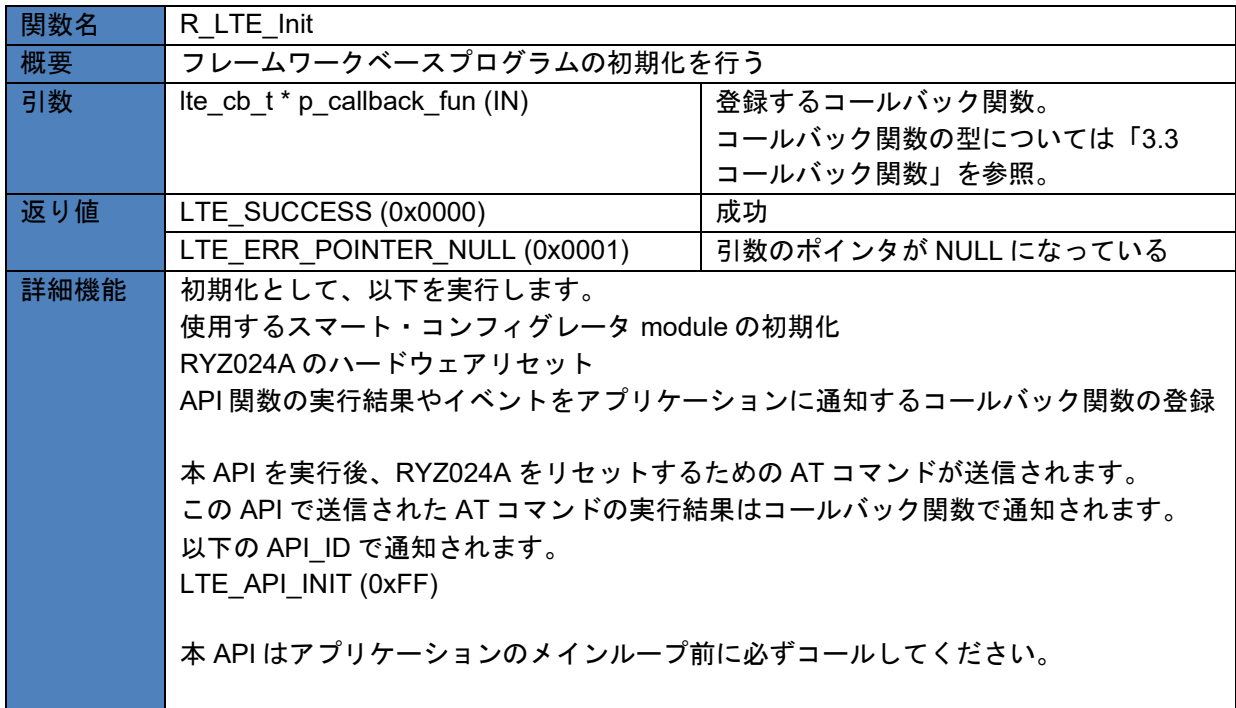

## <span id="page-23-1"></span>3.2.1.2 R\_LTE\_Execute

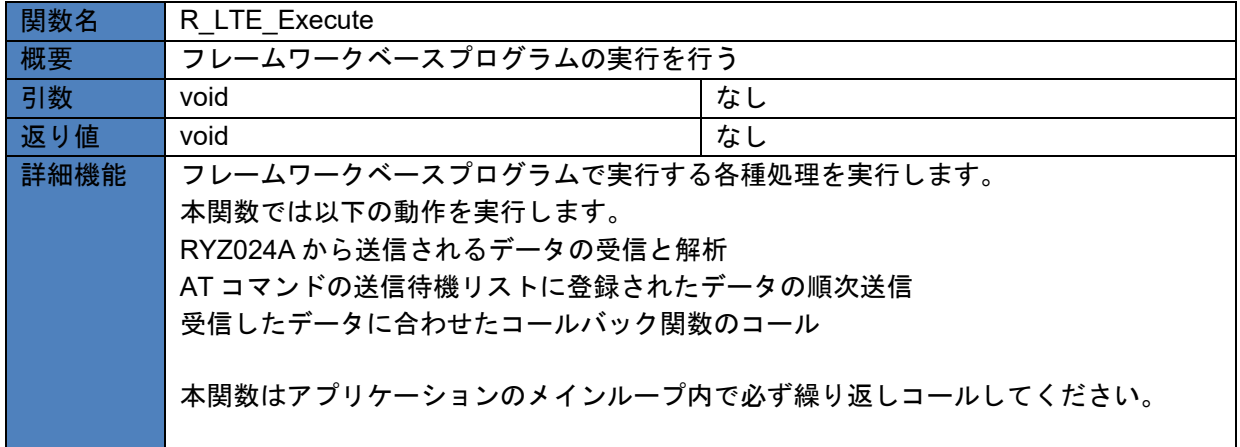

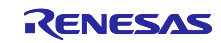

### <span id="page-24-0"></span>3.2.2 AT コマンド API

AT コマンド API は実行する動作に合わせて一連の AT コマンドを送信するための API です。アプリケー ションから AT コマンド API をコールすることで送信待機リストに 1 つあるいは複数の AT コマンドが追加 されます。送信待機リストに追加された AT コマンドは RYZ024A からのレスポンスに応じて順次 RYZ024A に送信されます。AT コマンド API で指定したすべての AT コマンドが送信されたら AT コマンドの送信結果 をコールバック関数としてアプリケーションに通知します。

AT コマンド API の呼出し後、コールバック関数で結果が通知される前に次の AT コマンド API をコール することはできません。また、AT コマンド API は割り込みハンドラからコールすることはできません。メ インルーチン(AT コマンドマネジメントフレームワークのコールバック関数を含む)から実行してください。

本サンプルプログラムのフレームワークベースプログラムでは RYZ024A で MQTT 通信を行うために必要 な API を実装しています。MQTT 通信アプリケーションで利用していない AT コマンドを用いた機能を実装 したい場合、AT コマンドマネジメントフレームワークを使用して新しく AT コマンド API をユーザが追加 し、アプリケーションを開発することを想定しています。

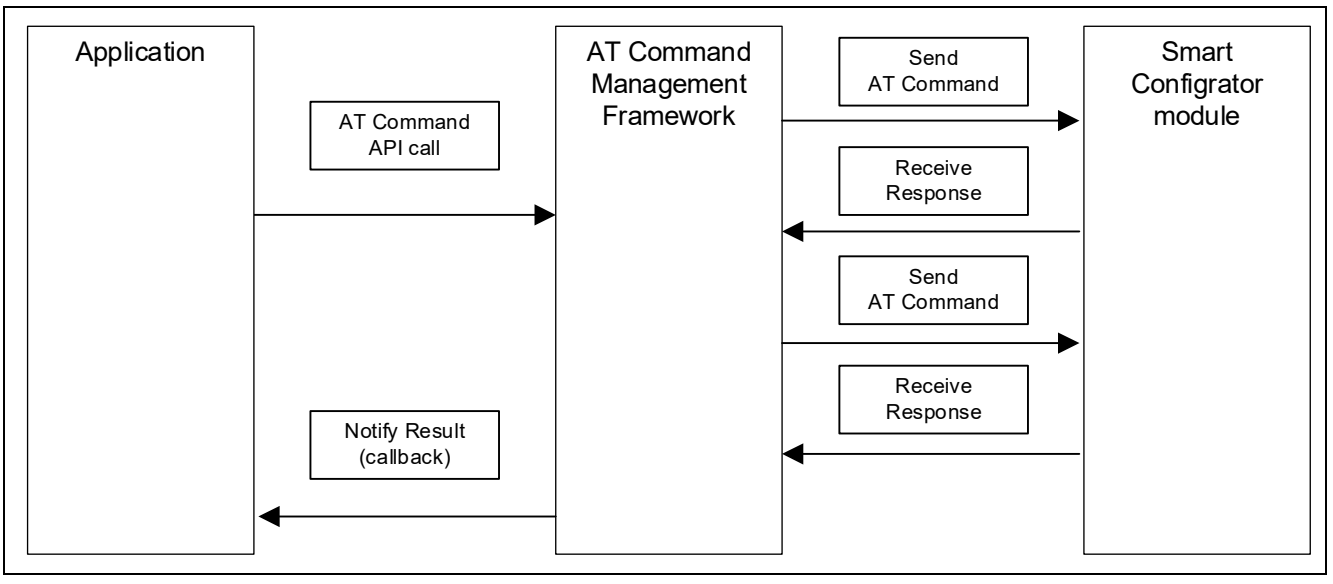

図 3-6 AT コマンド API

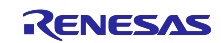

## <span id="page-25-0"></span>3.2.2.1 R\_LTE\_OM\_Config

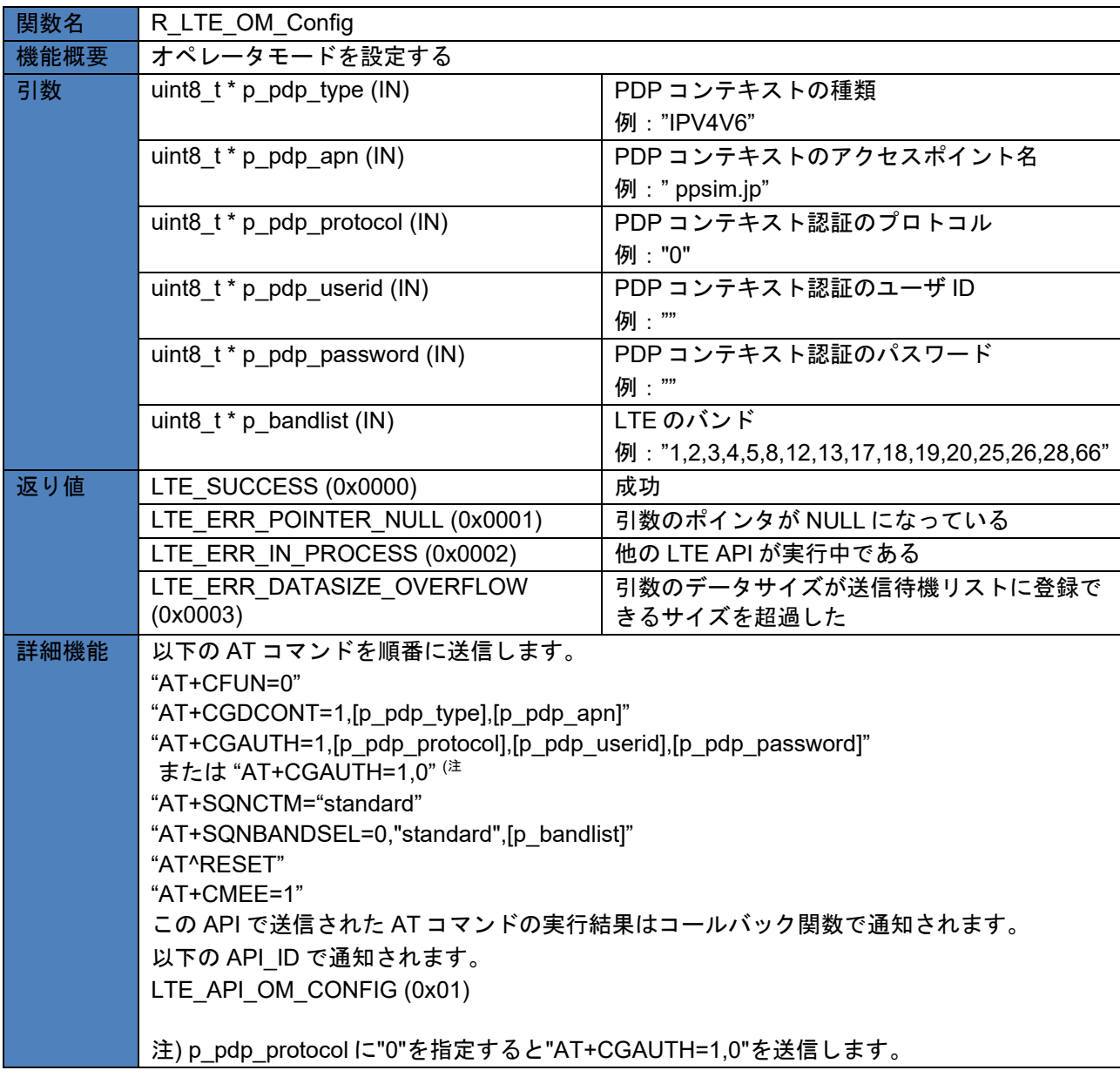

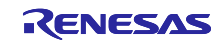

## <span id="page-26-0"></span>3.2.2.2 R\_LTE\_NWK\_Connect

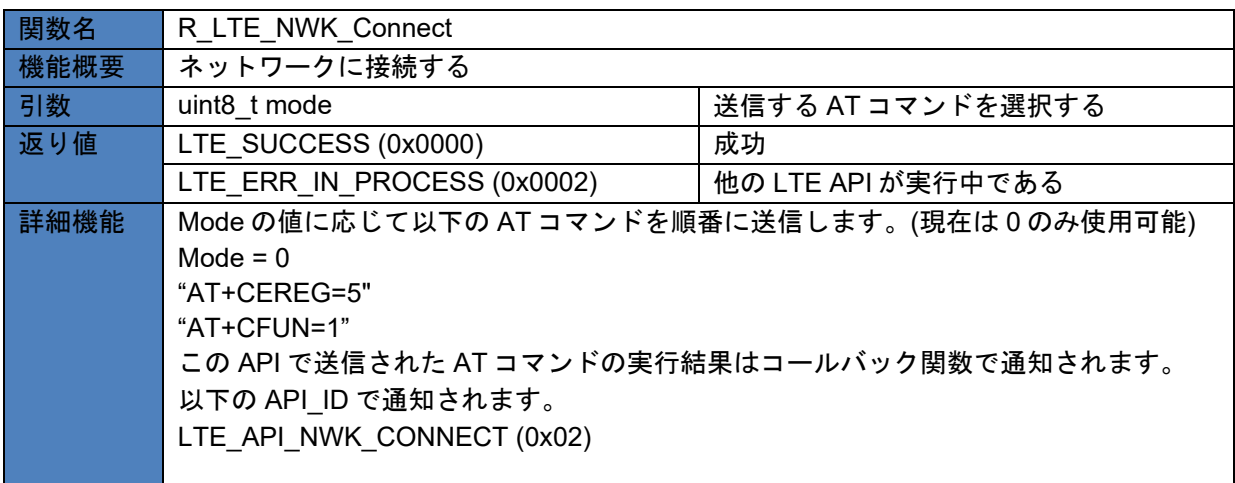

### <span id="page-26-1"></span>3.2.2.3 R\_LTE\_NWK\_Disconnect

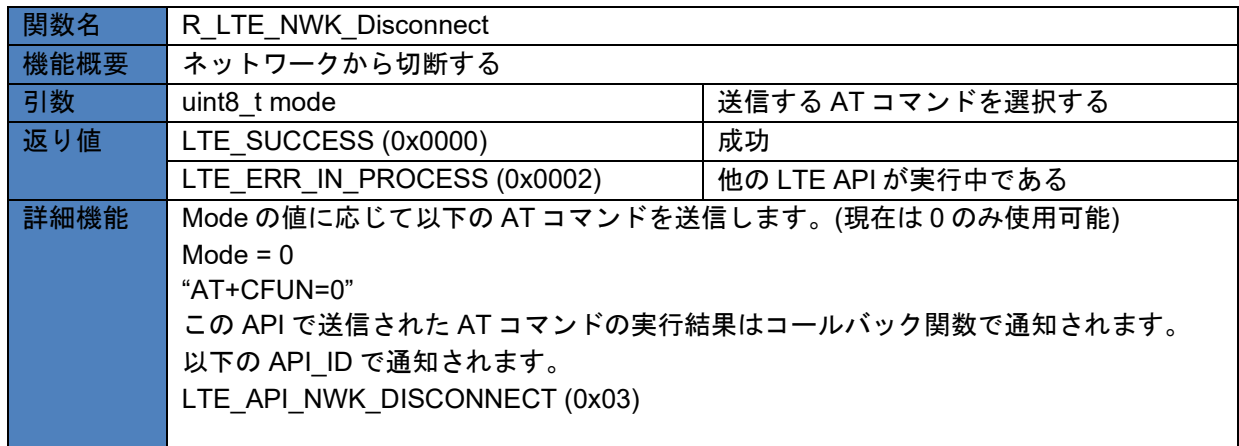

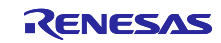

## <span id="page-27-0"></span>3.2.2.4 R\_LTE\_MQTT\_Connect

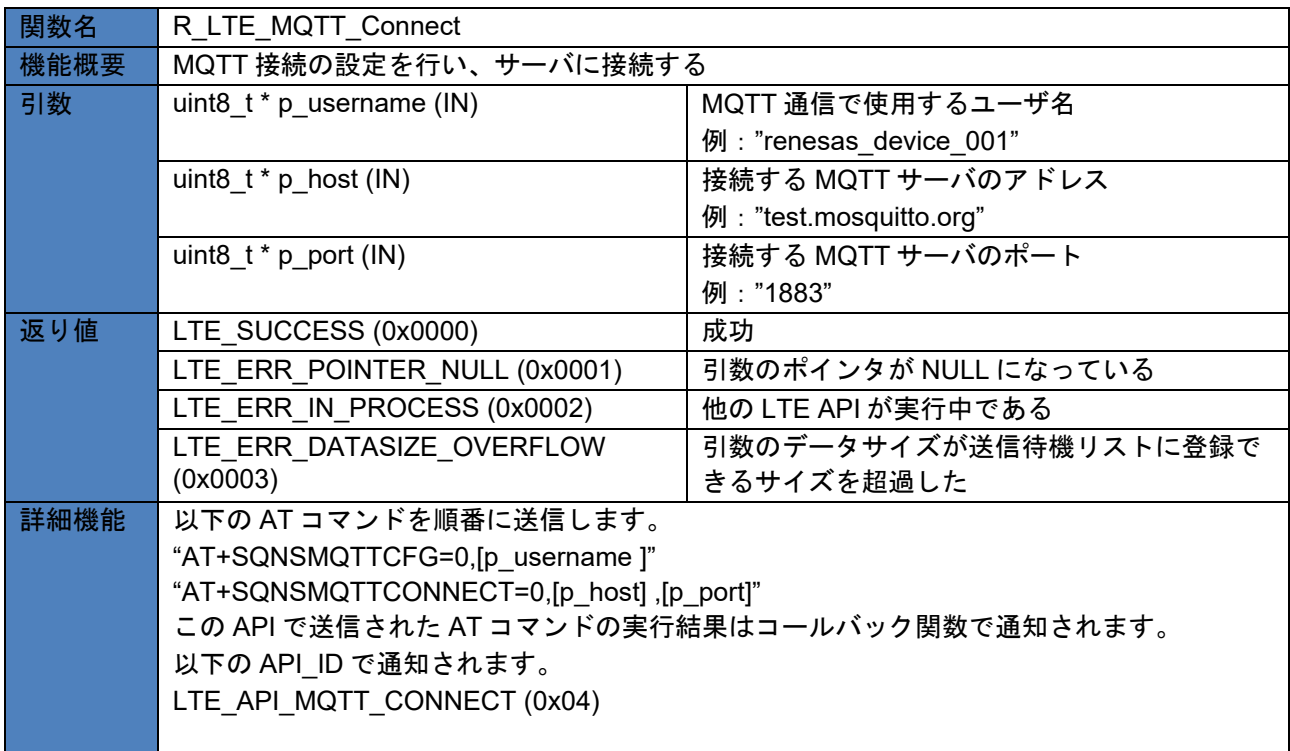

### <span id="page-27-1"></span>3.2.2.5 R\_LTE\_MQTT\_Subscribe

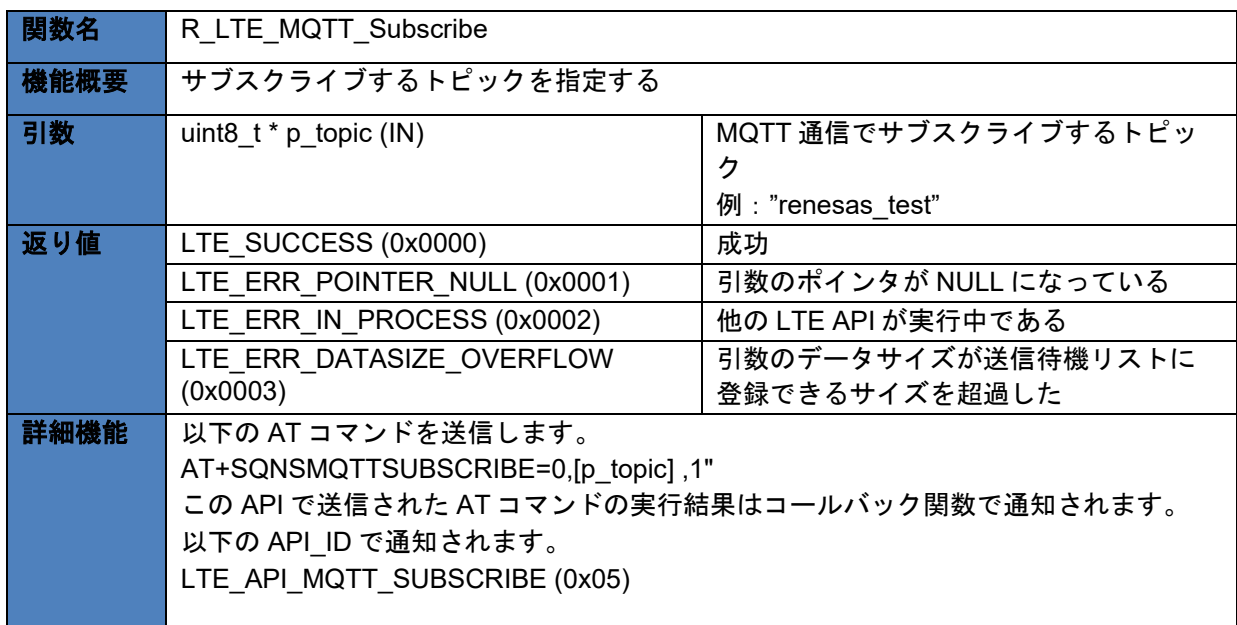

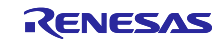

## <span id="page-28-0"></span>3.2.2.6 R\_LTE\_MQTT\_Publish

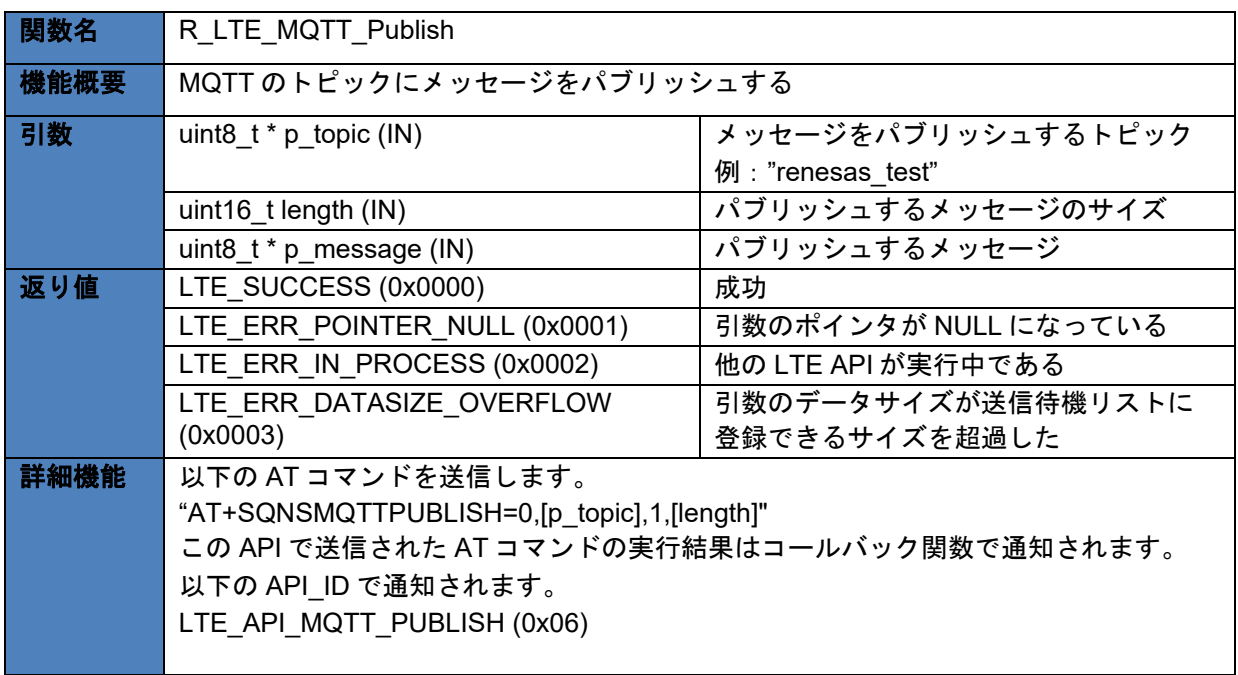

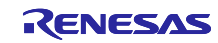

### <span id="page-29-0"></span>3.2.2.7 R\_LTE\_MQTT\_RcvMessage

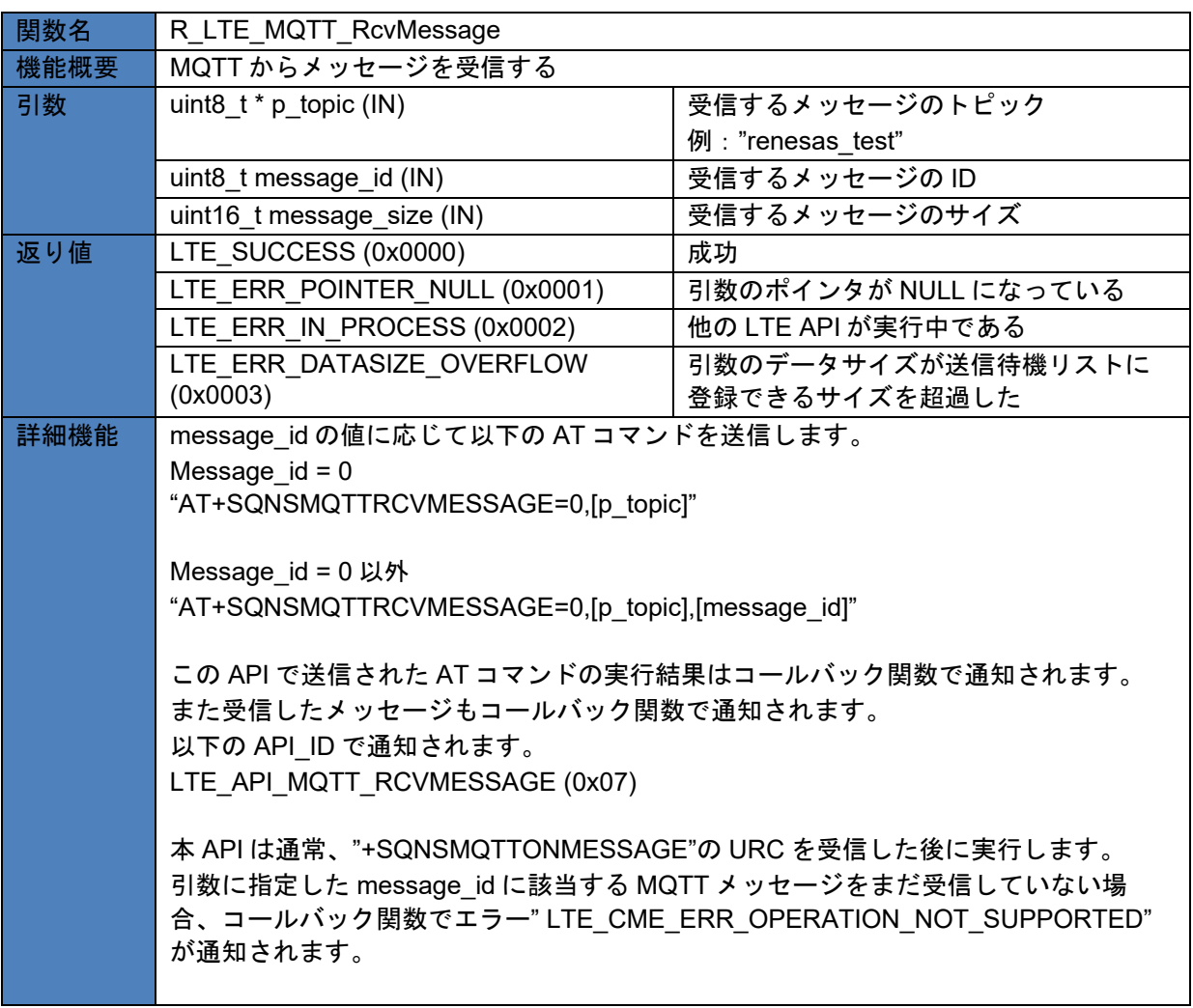

### <span id="page-29-1"></span>3.2.2.8 R\_LTE\_MQTT\_Disconnect

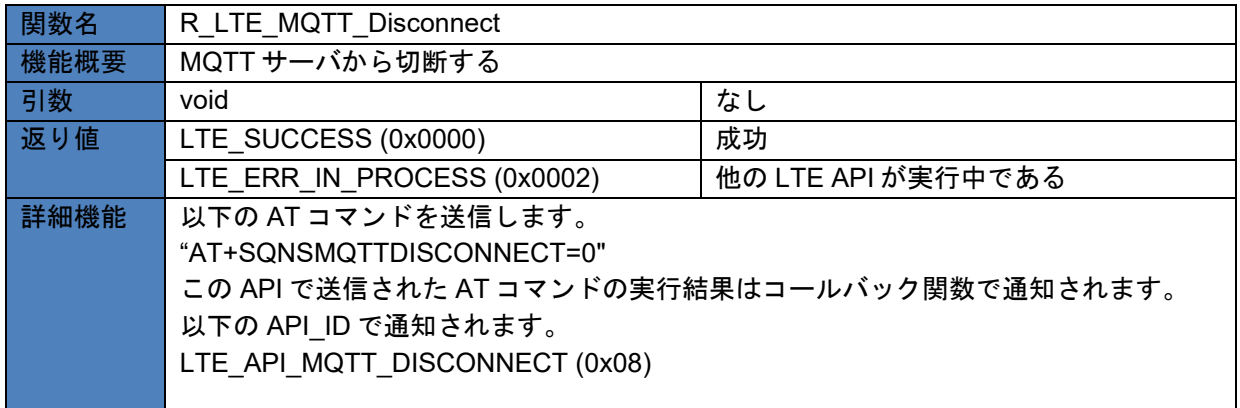

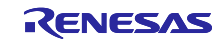

### <span id="page-30-0"></span>3.2.2.9 R\_LTE\_SEC\_CertificateAdd

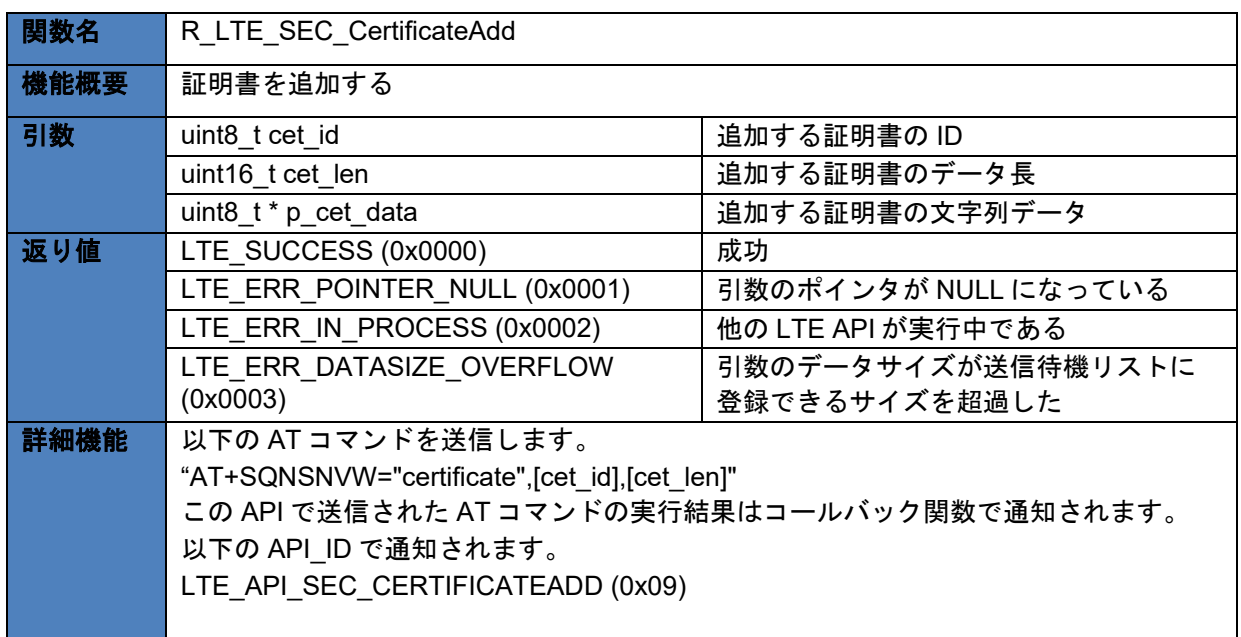

### <span id="page-30-1"></span>3.2.2.10 R\_LTE\_SEC\_CertificateRemove

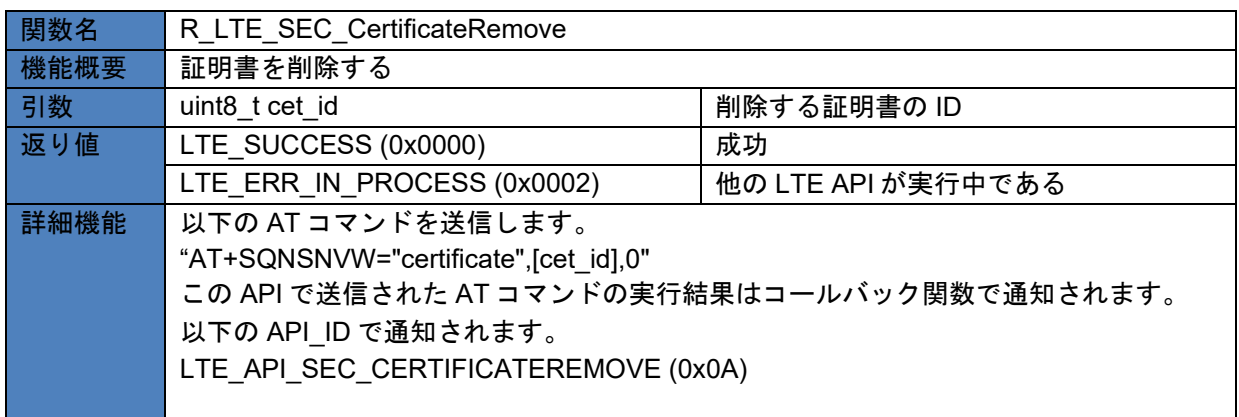

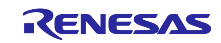

### <span id="page-31-0"></span>3.2.2.11 R\_LTE\_SEC\_PrivateKeyAdd

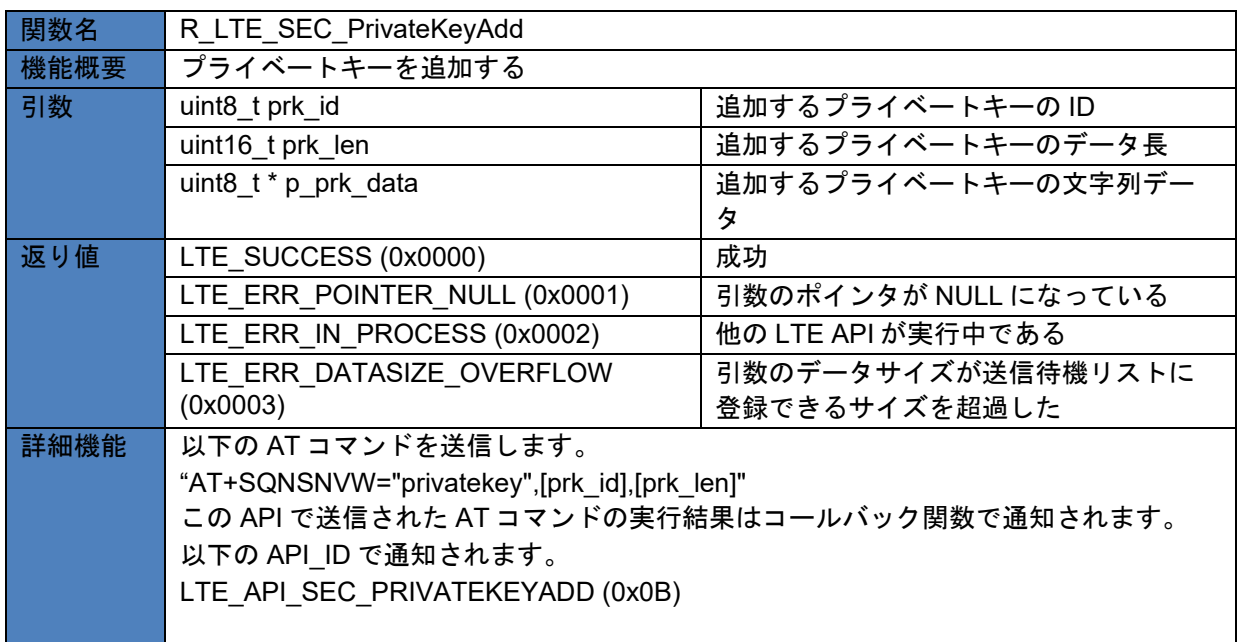

### <span id="page-31-1"></span>3.2.2.12 R\_LTE\_SEC\_PrivateKeyRemove

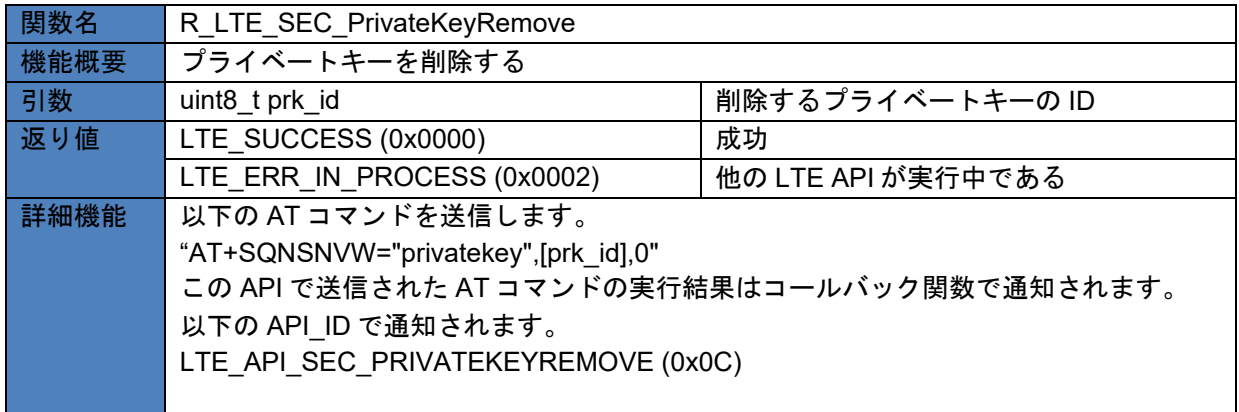

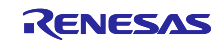

## <span id="page-32-0"></span>3.2.2.13 R\_LTE\_NWK\_ConnectionConfig

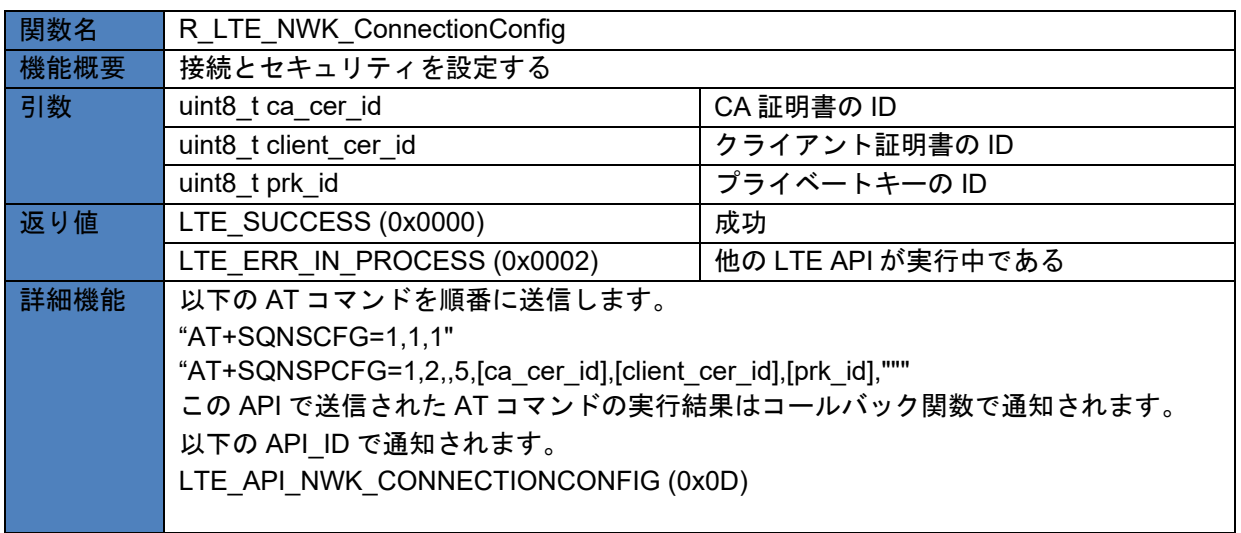

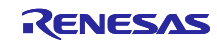

## <span id="page-33-0"></span>3.2.2.14 R\_LTE\_eDRX\_Config

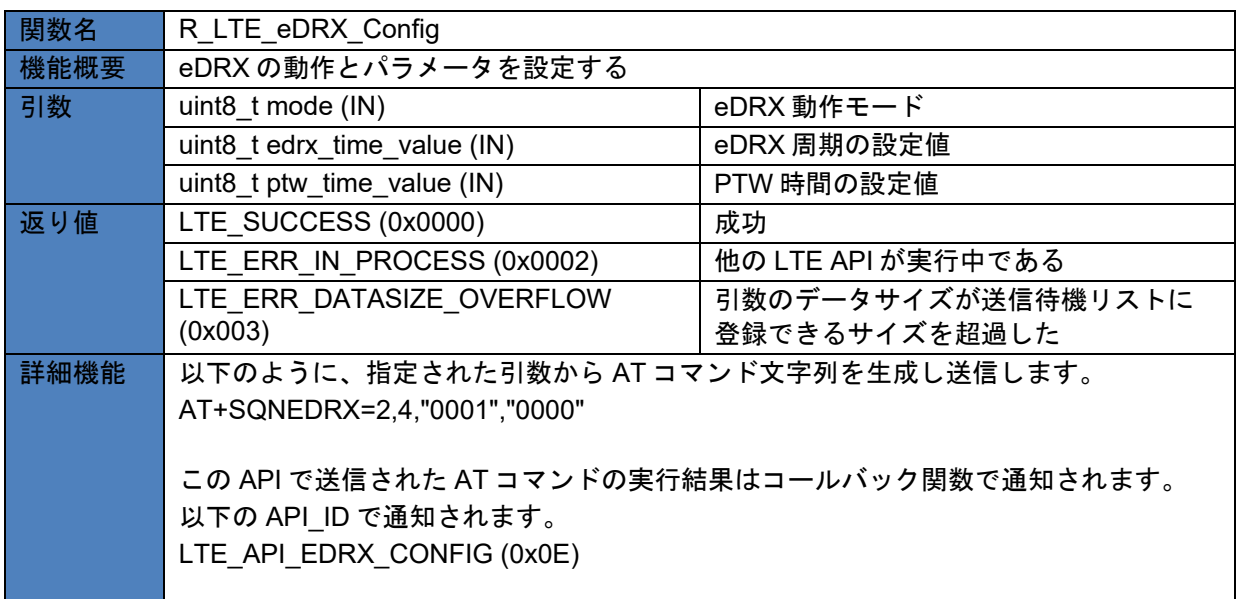

### (1) mode パラメータ

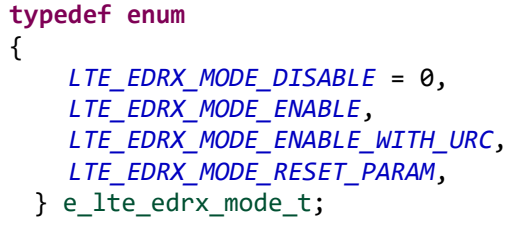

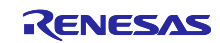

(2) edrx\_time\_value パラメータ

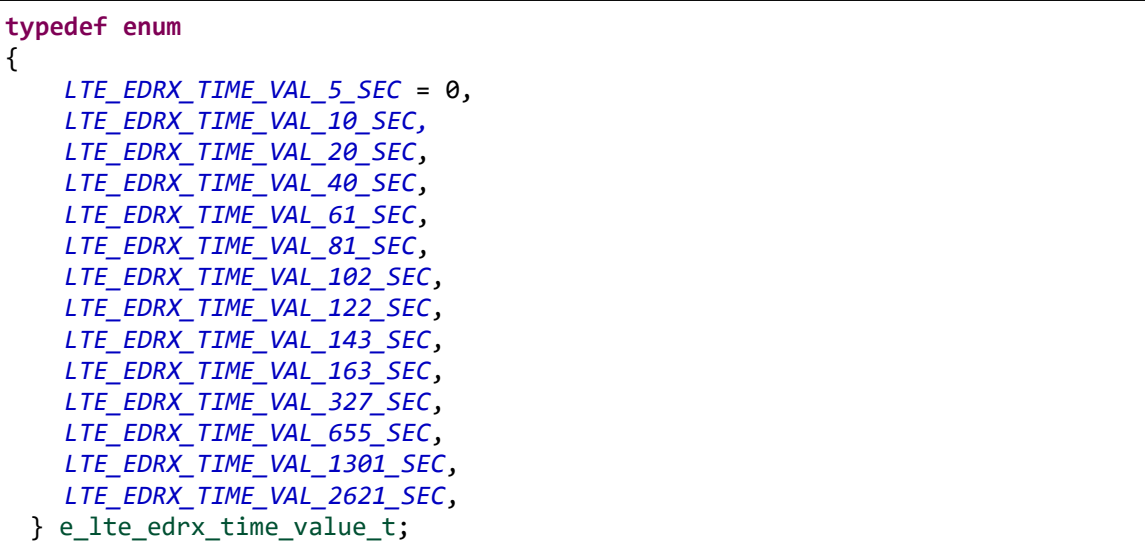

(3) ptw\_time\_value パラメータ

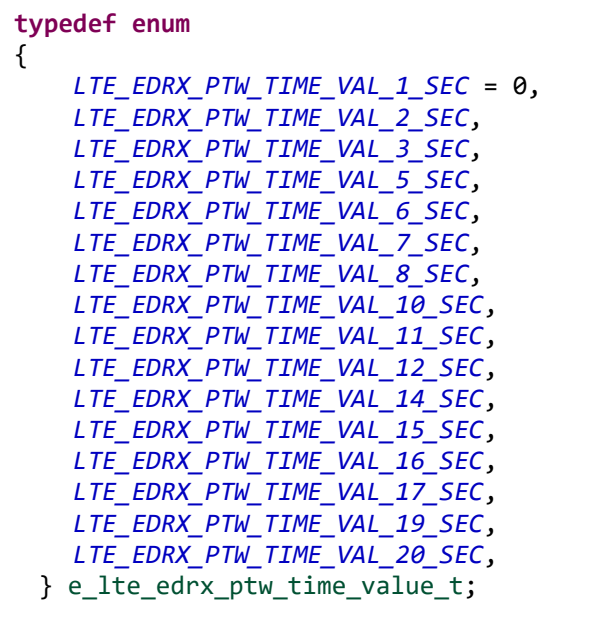

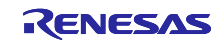

### <span id="page-35-0"></span>3.2.2.15 R\_LTE\_PSM\_Config

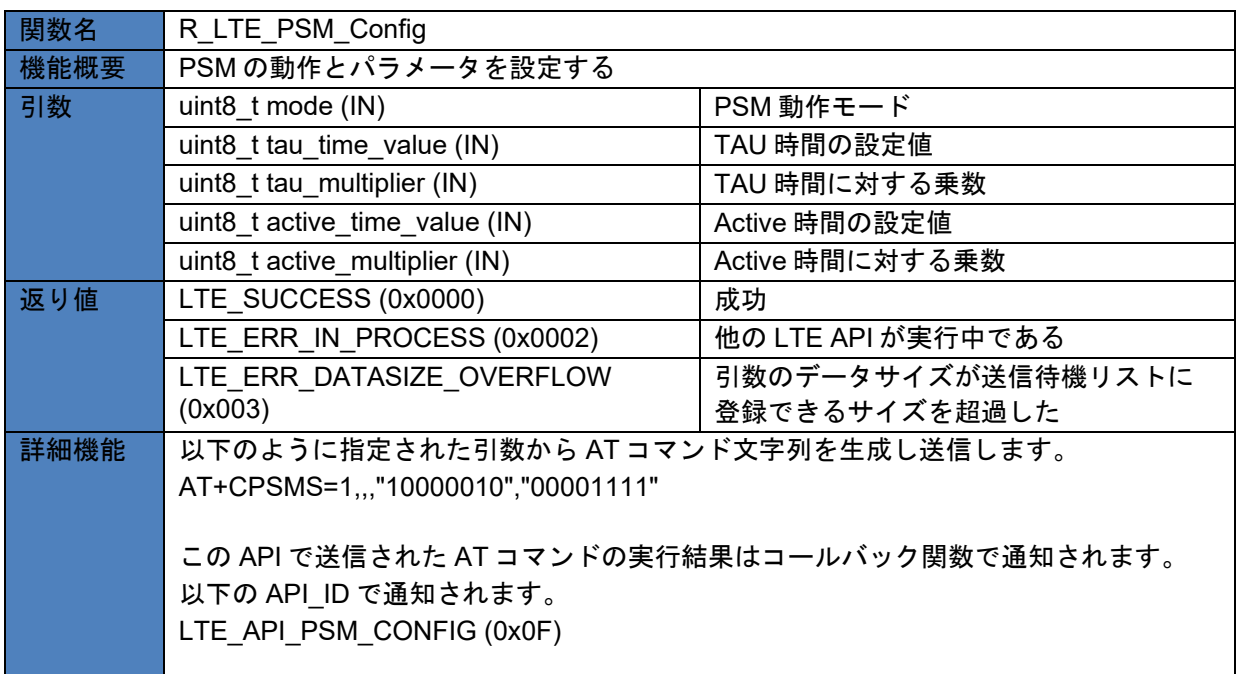

### (1) mode パラメータ

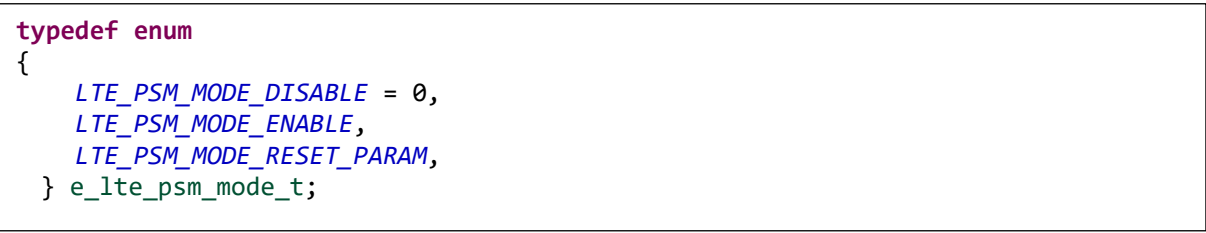

(2) tau\_time\_value パラメータ

```
typedef enum
{ 
     LTE_PSM_TAU_TIME_VAL_10_MIN = 0,
     LTE_PSM_TAU_TIME_VAL_1_HOUR, 
     LTE_PSM_TAU_TIME_VAL_10_HOUR, 
     LTE_PSM_TAU_TIME_VAL_2_SEC, 
 LTE_PSM_TAU_TIME_VAL_30_SEC, 
 LTE_PSM_TAU_TIME_VAL_1_MIN, 
     LTE_PSM_TAU_TIME_VAL_320_HOUR, 
 } e_lte_psm_tau_time_value_t;
```
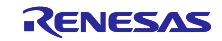

(3) active time value パラメータ

```
typedef enum
{
     LTE_PSM_ACTIVE_TIME_VAL_2_SEC = 0,
   LTE_PSM_ACTIVE_TIME_VAL_1_MIN,
     LTE_PSM_ACTIVE_TIME_VAL_6_MIN,
     LTE_PSM_ACTIVE_TIME_VAL_NONE = 7,
 } e_lte_psm_active_time_value_t;
```
(4) tau\_multiplier、active\_multiplier パラメータ

```
typedef enum
{
     LTE_PSM_MULTIPLIER_0 = 0,
     LTE_PSM_MULTIPLIER_1,
     LTE_PSM_MULTIPLIER_2,
     LTE_PSM_MULTIPLIER_3,
     LTE_PSM_MULTIPLIER_4,
     LTE_PSM_MULTIPLIER_5,
     LTE_PSM_MULTIPLIER_6,
     LTE_PSM_MULTIPLIER_7,
     LTE_PSM_MULTIPLIER_8,
     LTE_PSM_MULTIPLIER_9,
     LTE_PSM_MULTIPLIER_10,
     LTE_PSM_MULTIPLIER_11,
     LTE_PSM_MULTIPLIER_12,
     LTE_PSM_MULTIPLIER_13,
     LTE_PSM_MULTIPLIER_14,
     LTE_PSM_MULTIPLIER_15,
     LTE_PSM_MULTIPLIER_16,
     LTE_PSM_MULTIPLIER_17,
     LTE_PSM_MULTIPLIER_18,
     LTE_PSM_MULTIPLIER_19,
     LTE_PSM_MULTIPLIER_20,
     LTE_PSM_MULTIPLIER_21,
     LTE_PSM_MULTIPLIER_22,
     LTE_PSM_MULTIPLIER_23,
     LTE_PSM_MULTIPLIER_24,
     LTE_PSM_MULTIPLIER_25,
     LTE_PSM_MULTIPLIER_26,
     LTE_PSM_MULTIPLIER_27,
     LTE_PSM_MULTIPLIER_28,
     LTE_PSM_MULTIPLIER_29,
     LTE_PSM_MULTIPLIER_30,
     LTE_PSM_MULTIPLIER_31,
 } e_lte_psm_tau_multiplier_t;
```
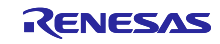

### <span id="page-37-0"></span>3.3 コールバック関数

RYZ024A へ AT コマンドを送るとレスポンスが返ってきます。また、RYZ024A の状態が変化した場合は RYZ024A から Unsolicited Response Code (URC)が送信されます。本サンプルプログラムのフレームワー クベースプログラムでは RYZ024A からそれらのデータを受信した後、R\_LTE\_Execute 関数内で解析しま す。アプリケーションに通知する必要がある場合、R\_LTE\_Execute 関数内でコールバック関数をコールし てアプリケーションに通知します。これにより、アプリケーションは AT コマンド API の実行結果を確認し たり、RYZ024A の URC を確認したりすることができます。ここではコールバック関数の構造やコールバッ ク関数によって通知されるイベントやデータについて説明します。

コールバック関数は以下の構造になっています。

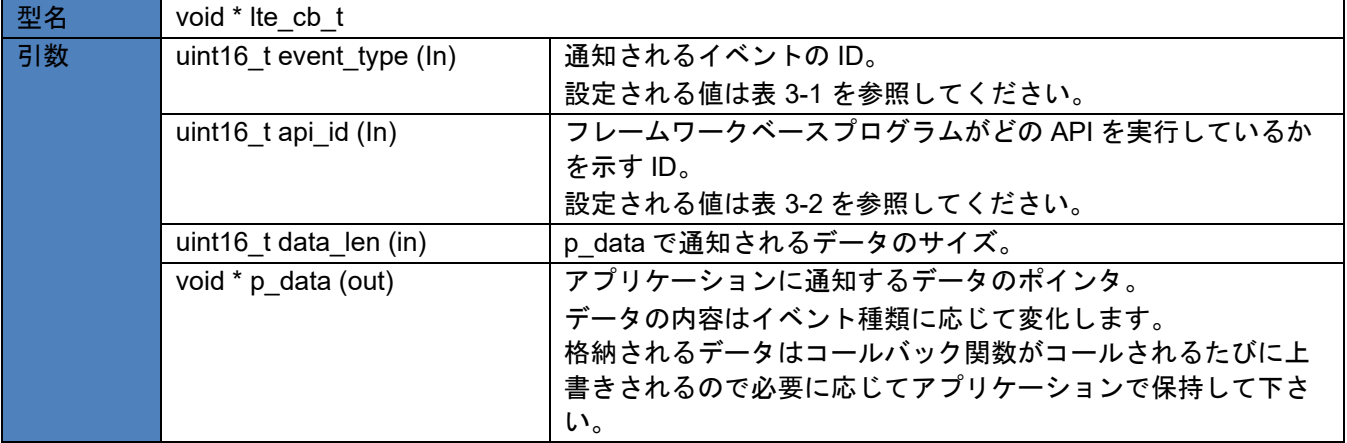

event type と api id の値はフレームワークベースプログラム内のマクロ形式で定義された値を使用しま す。以下にそれぞれの値を示します。

表 3-1 event type の値

<span id="page-37-1"></span>

| 定義名                     | 値      | 説明                               |
|-------------------------|--------|----------------------------------|
| LTE_EVENT_API_COMPLETE  | 0x0000 | API 関数で指定した動作が正常に完了したことを通知する     |
|                         |        | イベント。                            |
|                         |        | p_data にはコールした API に合わせたデータが設定され |
|                         |        | る。                               |
| LTE EVENT ERROR         | 0x0001 | API 関数で指定した動作でエラーが発生したことを通知す     |
|                         |        | るイベント。                           |
|                         |        | p_data にはエラーが数値データとして設定される。      |
| LTE EVENT RCVURC        | 0x0002 | URCを受信したことを通知するイベント。             |
|                         |        | p data には URC が文字列データとして設定される。   |
| LTE EVENT TIMEOUT ERROR | 0x0003 | ATコマンドの送信後、レスポンスの受け取りまでにタイ       |
|                         |        | ムアウトが発生したことを通知するイベント。            |
|                         |        | AT コマンドの送信後、60s 経過するとタイムアウトが発    |
|                         |        | 生する。                             |
| LTE_EVENT_FATAL_ERROR   | 0x0004 | 致命的なエラーが発生した場合に通知されるイベント。        |
|                         |        | 意図しないタイミングで URC"+SYSSTART"を受信した  |
|                         |        | ときにコールバック関数をコールする。               |

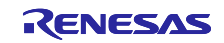

### 表 3-2 api\_id の値

<span id="page-38-0"></span>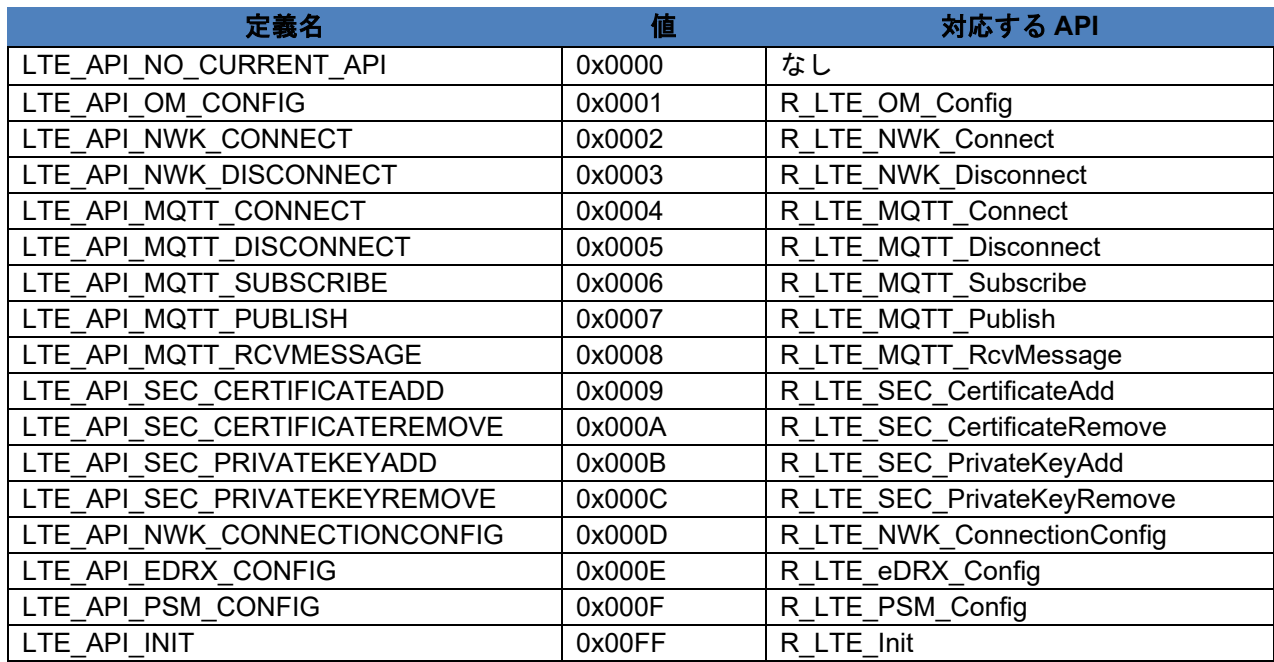

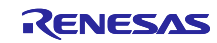

コールバック関数は特定の状況で R LTE Execute 関数からコールされます。以下にコールバック関数が コールされる状況とその時に設定されるデータを示します。

コールバック関数が記載されているソースコードを以下に示します

プログラム:lte\_entry.c

- AT コマンド API で送信する AT コマンドとそれに対するレスポンスがすべて送受信でき、レスポンス にエラーがない場合:
	- "event\_type"に"LTE\_EVENT\_API\_COMPLETE"が設定されます。
	- ▶ "p\_data"には実行する AT コマンドに合わせてデータが設定されます。
		- AT コマンドの実行結果として URC を受信する場合、受信した URC の文字列データが登録さ れます。通知される文字列データのサイズは"data\_len"に設定されています。
		- ☆ BLTE\_MQTT\_RcvMessage など別途データを受信する AT コマンド API をコールしている場 合、受信した文字列データが登録されます。受信したデータサイズ が"LTE\_DATA\_STR\_SIZE"を超過する場合、超過した分のデータは破棄され、前半部分の データが登録されます。通知される文字列データのサイズは"data\_len"に設定されています。
		- ◇ 上記以外の場合、データは設定されません。"datalen"は 0 に設定されています。

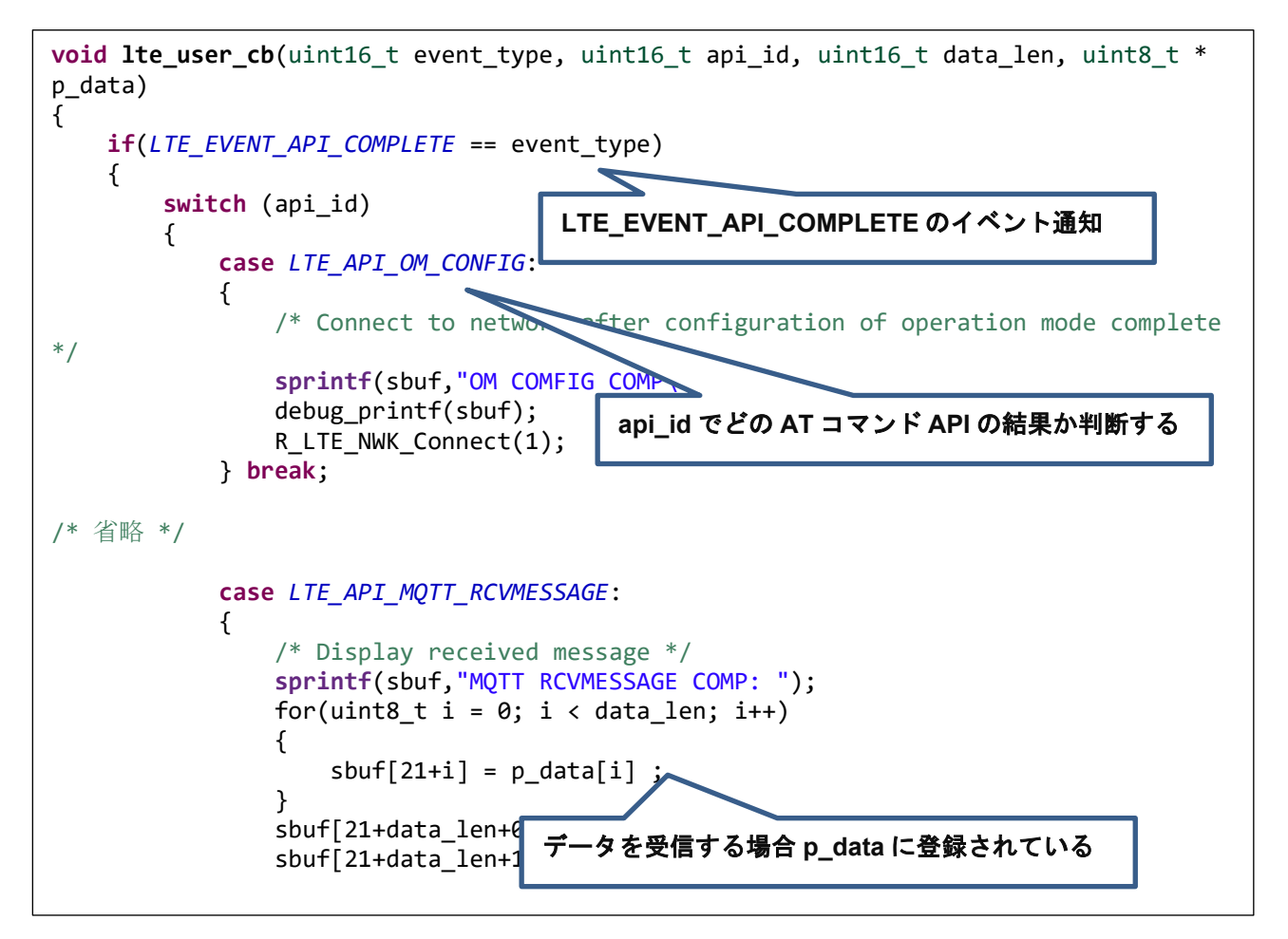

図 3-7 LTE\_EVENT\_API\_COMPLETE のイベント通知

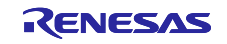

- RYZ024A に送信した AT コマンドに対するレスポンスがエラーだった場合:
	- **▶ "event\_type"に"LTE\_EVENT\_ERROR"が設定されます。**
	- "p\_data"にはエラーを示す値が登録されています。この値を確認するため、 LTE\_ERROR\_DECODE 関数を使用して 16bit の値として確認してください。

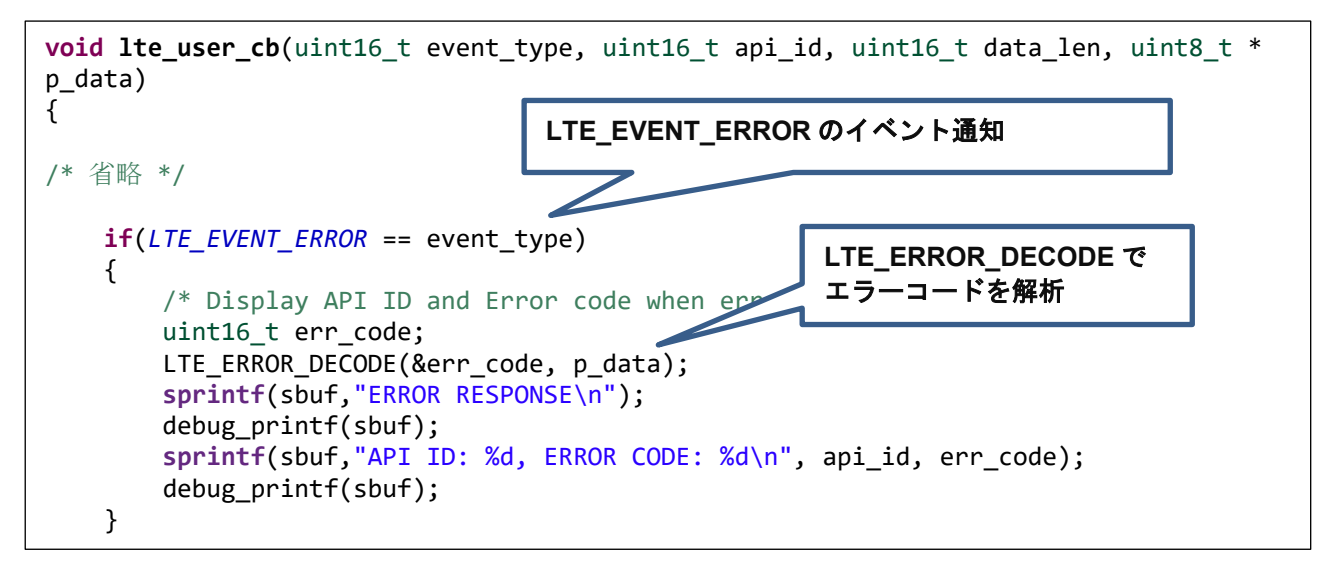

図 3-8 LTE\_EVENT\_ERROR のイベント通知

- RYZ024A に送信した AT コマンドがタイムアウトした場合:
	- > "event type"に"LTE EVENT TIMEOUT ERROR"が設定されます。
	- **> "p data"にはデータは設定されていません。**
	- タイムアウトが発生した場合、多くの場合 RYZ024A の動作でエラーが発生したことが想定されま す。そのため、初期化を実行することを推奨しています。

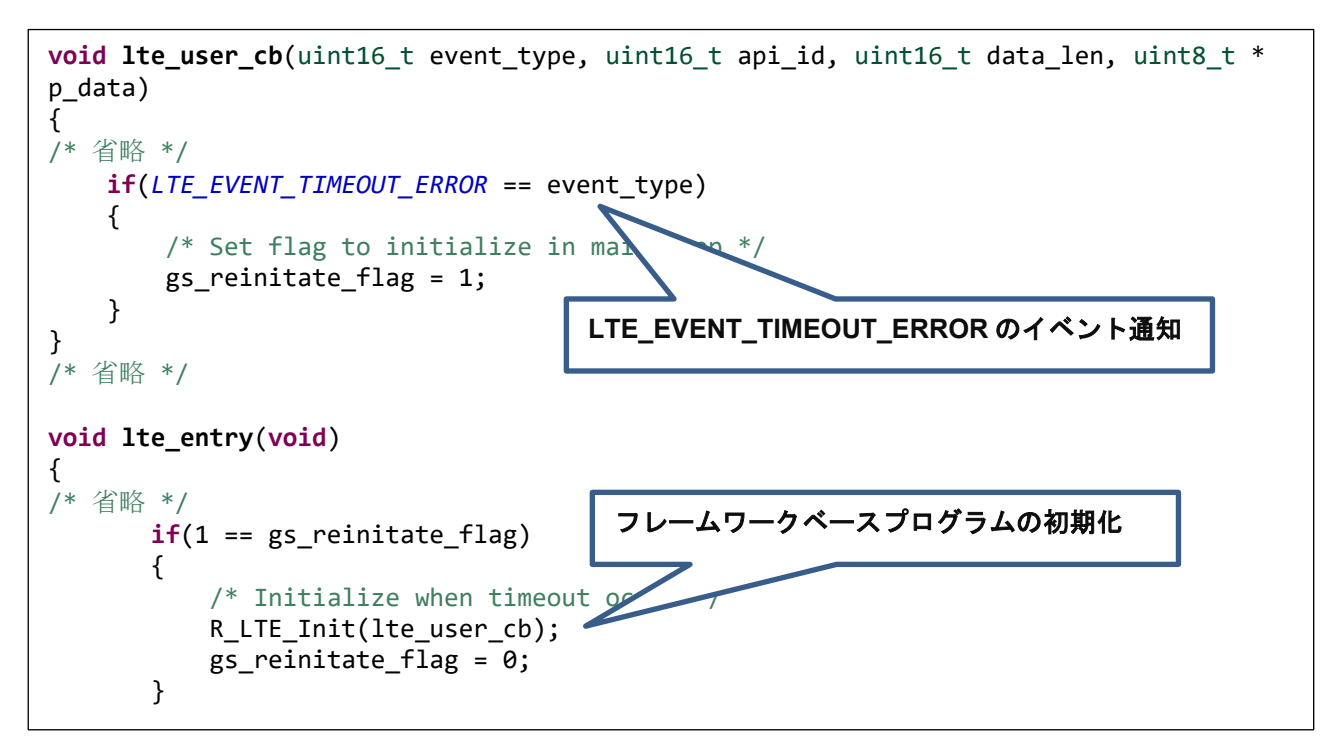

図 3-9 LTE\_EVENT\_TIMEOUT\_ERROR のイベント通知

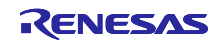

- RYZ024A から意図しないタイミングで URC"+SYSSTART"を受信した場合:
	- "event\_type"に"LTE\_EVENT\_FATAL\_ERROR"が設定されます。
	- "p\_data"にはデータは設定されていません。
	- 本イベントが発生した場合、RYZ024A が再起動したことが想定されます。そのため、初期化から ユーザのアプリケーションを再度開始することを推奨します。

【注】RYZ024A の通常の動作において意図しないタイミングで URC"+SYSSTART"を受信することは ありません。本ケースは万一の発生に備えてフェールセーフの目的で実装しています。

```
void lte_user_cb(uint16_t event_type, uint16_t api_id, uint16_t data_len, uint8_t * 
p_data)
{
/* 省略 */
    if(LTE_EVENT_FATAL_ERROR == event_type)
    {
       /* Set flag to initialize in \mathbb{N} \inftyop */
        gs_reinitialize_flag = 1;
    }
}
/* 省略 */
void lte_entry(void)
{
/* 省略 */
       if(1 == gs_reinitialize_flag )
        {
            /* Initialize to restart user application */
           R_LTE_Init(lte_user_cb);
           gs_reinitialize_flag = 0;
        }
                                 LTE_EVENT_FATAL_ERROR のイベント通知
                                          フレームワークベースプログラムの初期化
```
図 3-10 LTE\_EVENT\_FATAL\_ERROR のイベント通知

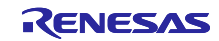

- RYZ024A から URC を受信した場合:
	- **▶ "event\_type"に"LTE\_EVENT\_RCVURC"が設定されます。**
	- "p\_data"には受信した URC の文字列データが設定されます。URC に合わせて処理を実行してくだ さい。受信した URC のデータサイズが" LTE\_DATA\_STR\_SIZE"を超過する場合、超過した分の データは破棄され、前半部分のデータが登録されます。通知される文字列データのサイズ は"data\_len"に設定されています。

```
void lte_user_cb(uint16_t event_type, uint16_t api_id, uint16_t data_len, uint8_t * 
p_data)
{
/* 省略 */
    if(LTE_EVENT_RCVURC == event_type)
    {
        /* Receive message from MQTT server when RYZ024A received subscribe 
notification */
        const uint8_t str_onmessage[] = "+SQNSMQTTONMESSAGE";
        /* Display received URC */
        sprintf(sbuf,"URC: %s",p_data);
        debug_printf(sbuf);
        if(0 == memcmp(p_data, str_onmessage, (sizeof(str_onmessage) - 1)))
        {
           uint8 t rcv id = 0;
            char * ptr;
           uint8 t msg count = 0;
            /* Display subscribed notification */
            sprintf(sbuf,"MQTT MESSAGE NOTIFY\n");
            debug_printf(sbuf);
            /* Get message ID from received URC string data */
            ptr = strtok((char *)p_data,",");
            while(ptr != NULL)
\{ ptr = strtok(NULL,",");
              if(ptr != NULL)\{ msg_count++;
                  if(2 == msgcount){
                       mqtt_rcvdata_len = (uint8_t )atoi(ptr);
 }
                  if(4 == msgcount){
                       rcv_id = (uint8_t )atoi(ptr);
 }
 }
 }
           /* request message receive */ R_LTE_MQTT_RcvMessage(str_MQTT_topic, rcv_id);
        }
\overline{\phantom{a}}LTE_EVENT_RCVURC のイベント通知
                                    受信 URC の確認
                                    "+SQNSMQTTONMESSAGE"の場合、処理を実行
                                               URC のパラメータを解析
                                               解析したパラメータを使用して
                                               AT コマンド API をコール
```
#### 図 3-11 LTE\_EVENT\_RCVURC のイベント通知

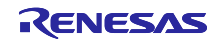

### <span id="page-43-0"></span>3.4 ユーザ固有値の設定

本サンプルアプリケーションをベースにしてアプリケーションを開発する場合、ユーザが使用する RL78 マ イコンに応じて一部の設定値を変更します。AT コマンドマネジメントフレームワークではこれらのユーザ 固有の設定値を設定するプログラムを「r\_lte\_ryz.c」に定義しています。ユーザはこのファイルを変更する ことで環境にあった設定で AT コマンドマネジメントフレームワークを使用することができます。ここでは 設定できる値について説明します。

表 [3-3](#page-43-1) に RYZ024A の各端子に接続する RL78/G22 の端子操作関数を示します。ホスト MCU として使用 するボードを変更するなどの場合にご確認ください。

表 3-3 RYZ024A の端子操作関数

<span id="page-43-1"></span>

| 関数名                                    | 説明                            | 使用端子            |
|----------------------------------------|-------------------------------|-----------------|
| void ryz_lte_rts_low_devspe(void)      | RYZ024AのRTS端子を Low にします。      | P70             |
| void ryz_lte_rts_high_devspe(void)     | RYZ024AのRTS端子をHighにします。       | P70             |
| void ryz_lte_reset_low_devspe(void)    | RYZ024Aの RESET 端子を Low にします。  | P17             |
| void ryz_lte_reset_high_devspe(void)   | RYZ024Aの RESET 端子を High にします。 | P <sub>17</sub> |
| uint8_t ryz_lte_cts_read_devspe(void)  | RYZ024Aの CTS 端子をリードします。       | P <sub>50</sub> |
| uint8_t ryz_lte_ring_read_devspe(void) | RYZ024AのRING端子をリードします。        | P <sub>51</sub> |

表 [3-4](#page-43-2) に AT コマンドマネジメントフレームワーク内でスマート・コンフィグレータを使用するための設 定項目を示します。スマート・コンフィグレータ編集する、使用する RL78 マイコンを変更するなどの場合 にご確認ください

<span id="page-43-2"></span>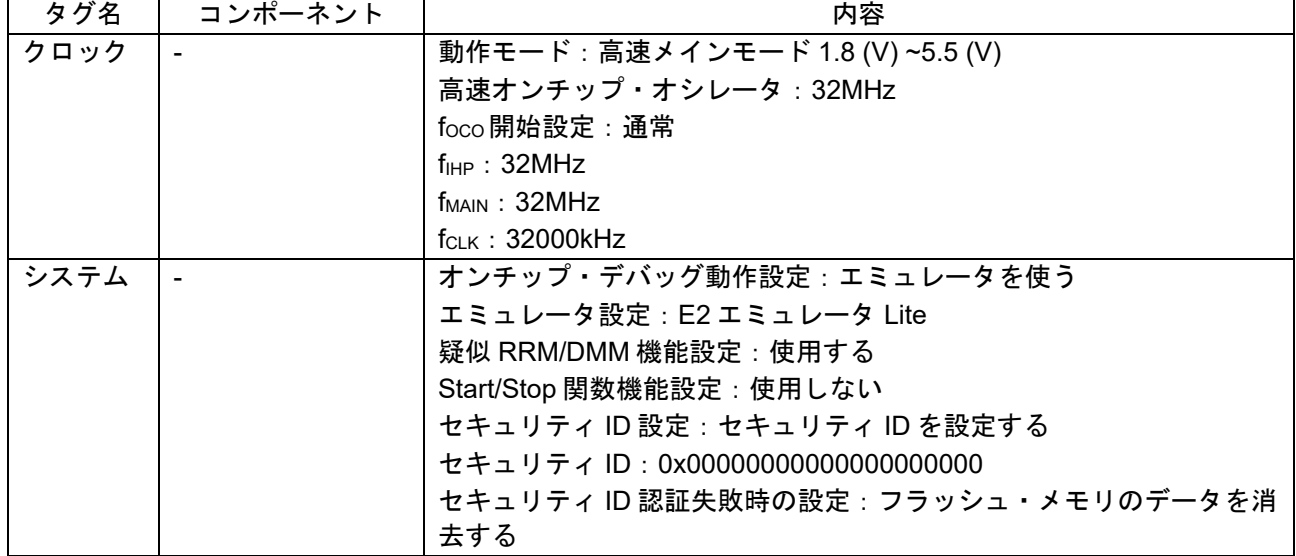

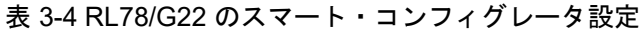

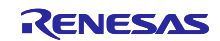

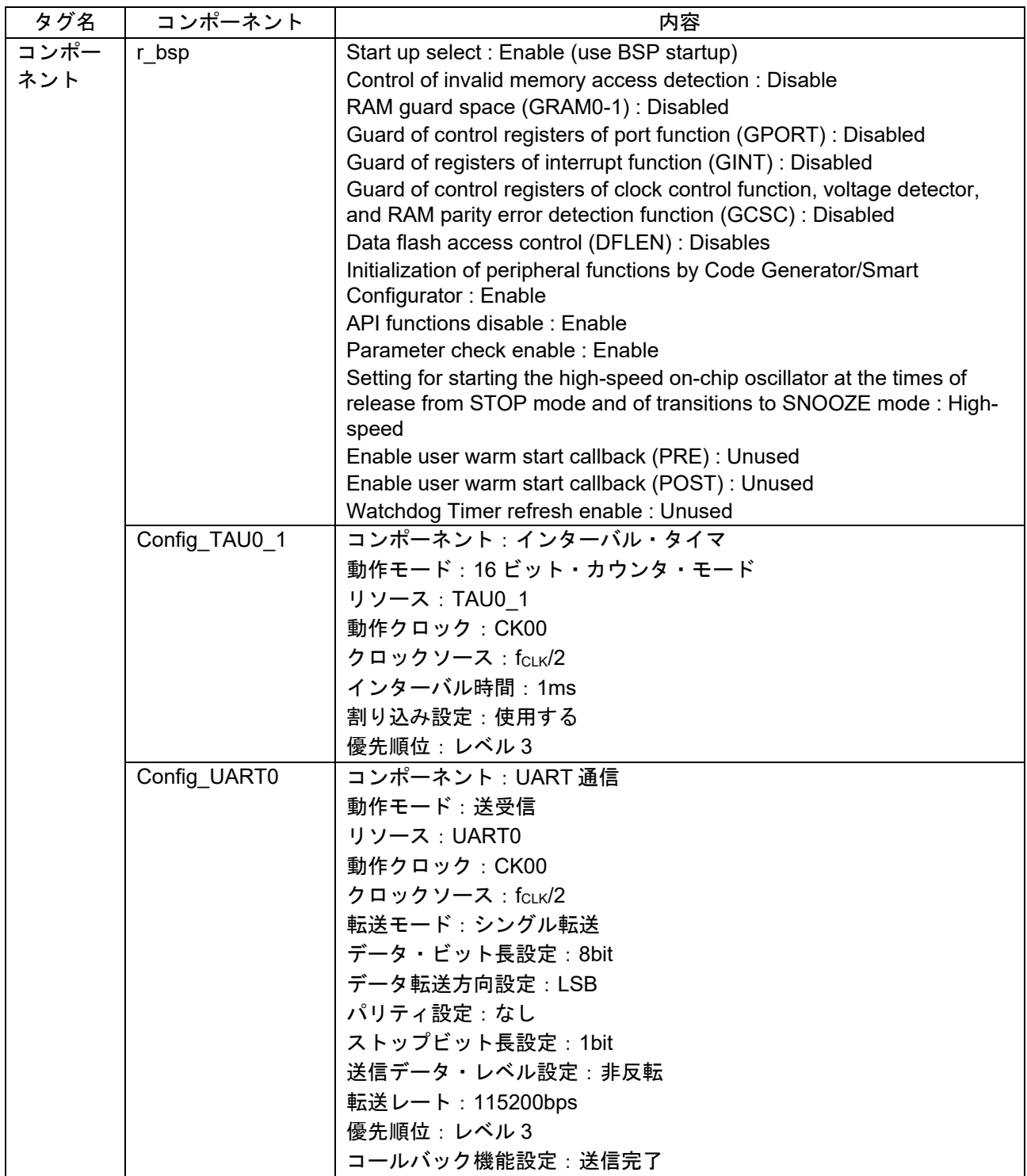

![](_page_44_Picture_4.jpeg)

![](_page_45_Picture_249.jpeg)

表 [3-5](#page-45-0) に AT コマンドマネジメントフレームワーク内で使用する各種データのサイズ設定項目を示しま す。AT コマンドマネジメントフレームワークではこれらの設定値を「r\_lte\_user\_config.h」に定義していま す。アプリケーションで使用する AT コマンドや文字列のデータサイズ、使用する MCU のスタックサイズ に合わせて変更してください。

<span id="page-45-0"></span>![](_page_45_Picture_250.jpeg)

### 表 3-5 AT コマンド送信待機リストのサイズ設定

![](_page_45_Picture_7.jpeg)

<span id="page-46-0"></span>3.5 フレームワーク内で使用されるスマート・コンフィグレータモジュール

AT コマンドマネジメントフレームワークではスマート・コンフィグレータモジュールを使用して機能を 実装しています。スマート・コンフィグレータモジュールはコードだけでなくスマート・コンフィグレータ で設定しています。ここでは AT コマンドマネジメントフレームワークで使用するスマート・コンフィグ レータモジュールについて利用方法や設定方法について説明します。

#### <span id="page-46-1"></span>3.5.1 UARTA モジュール

AT コマンドマネジメントフレームワークでは UARTA モジュールを使用して RL78/G22 と RYZ024A の間 の UART 通信を行います。

RL78/G22 から RYZ024A へ AT コマンドを送信するとき、UARTA モジュールの書き込み関数 (R\_Config\_UARTA0\_Send)を使用しています。アプリケーションから AT コマンド API をコールした後、フ レームワーク内の送信待機リストに一連の AT コマンドが登録されます。送信待機リストの先頭から書き込 み関数を使用して順番に送信されます。

RYZ024A から RL78/G22 へレスポンスを送信するとき、UARTA モジュールのコールバック関数を使用し てデータを受信します。このコールバック関数では 1 文字ずつ文字データを受信し、フレームワーク内のリ ングバッファに格納されます。リングバッファに格納された文字データは R\_LTE\_Execute 関数のコールす るたびに1文字ずつ処理されます。

![](_page_46_Figure_8.jpeg)

図 3-12 UARTA モジュールの利用

![](_page_46_Picture_11.jpeg)

#### <span id="page-47-0"></span>3.5.2 TAU モジュール

AT コマンドマネジメントフレームワークではタイムアウト機能に TAU モジュールを使用します。AT コ マンドを送信した後 60 秒間応答がない場合タイムアウトが発生します。タイムアウト時間を設定する定義 を「表 3-6 AT [コマンドタイムアウト時間設定](#page-47-3)(r\_lte\_ryz.c)」に示します。

![](_page_47_Picture_221.jpeg)

<span id="page-47-3"></span>![](_page_47_Picture_222.jpeg)

AT コマンドを送信するタイミングでタイマを開始します。このタイマは comp\_msg に指定したレスポン スを受信したとき、もしくはエラーレスポンスを受信したときに停止します。AT コマンド送信後、一定時 間レスポンスを受け取れない場合、タイマのコールバック関数でタイムアウトの判定を行います。タイムア ウトが判定されると、R\_LTE\_Execute 関数でタイムアウトが発生したことをアプリケーションに通知する ためにユーザのコールバック関数をコールします。

スマート・コンフィグレータでタイマのカウント時間を設定しています。タイムアウト時間を変更する場 合はスマート・コンフィグレータでタイマカウントの時間と、「表 3-6 AT [コマンドタイムアウト時間設定](#page-47-3) [\(r\\_lte\\_ryz.c\)](#page-47-3)」を変更してください。

![](_page_47_Picture_223.jpeg)

図 3-13 TAU モジュールの設定

#### <span id="page-47-1"></span>3.5.3 割り込み機能

割り込み機能を使用して、RYZ024A から URC があることを通知する RING 信号の割り込みを発生させま す。この RING 割り込みを検出するために、INTP2 を使用しています。

また、SW が押下されたことを検出するために、INTP0 を使用しています。

#### <span id="page-47-2"></span>3.5.4 UART0 モジュール

サンプルプログラムの実行結果を出力するために、UART0 モジュールを使用します。サンプルプログラ ムの実行結果は、RL78/G22 FPB の USB (COM ポート) 経由で出力されます。

![](_page_47_Picture_16.jpeg)

### <span id="page-48-0"></span>3.6 低消費電力動作

本サンプルアプリケーションでは RL78/G22 と RYZ024A の低消費電力機能を利用した動作に対応してい ます。

#### <span id="page-48-1"></span>3.6.1 RL78/G22 の低消費電力動作制御

RL78/G22 は、RL78/G22 が IDLE 状態の時に SNOOZE モード、AT コマンド API の中で AT コマンドを 送信して応答を待っている状態の時に HALT モードの低消費電力動作状態になります。低消費電力動作を実 行しているファイルと関数を以下に示します。

アプリケーションプログラム:r\_lte\_ryz.c、R\_LTE\_Execute()

![](_page_48_Figure_7.jpeg)

図 3-14 RL78/G22 低消費電力動作フローチャート

- (1) UART の受信バッファに文字列やデータが格納されている場合は、低消費電力モードへ移行せず R\_LTE\_Execute()関数で解析処理を行います。
- (2) AT コマンド API の実行中は送信した AT コマンドのレスポンスを受信した際に UART 受信割り込み で通常モードへ復帰できるように HALT へ移行します。
- (3) RING 信号がアサート中は RYZ024A からの URC が受信できるように HALT へ移行します。
- (4) STOP モードからは、SW の押下、または RING 信号アサートによる外部端子割り込みの発生により 通常モードへ復帰します。
- (5) 送信した AT コマンドのレスポンス受信による UART 受信割り込みの発生により通常モードへ復帰し ます。

![](_page_48_Picture_15.jpeg)

<span id="page-49-0"></span>3.6.2 RYZ024A の低消費電力動作制御

RYZ024A が eDRX や PSM を有効にしている時、RTS 信号を制御することで RYZ024A を低消費電力動 作させることができます。

RTS=L:低消費電力動作禁止

RTS=H:低消費電力動作許可

RYZ024A の低消費電力動作については「RYZ024 Power Consumption Measurements on RYZ024-Based Modules」(R19AN0167)も参照してください。

RL78/G22 から AT コマンドを送信する際、低消費電力モードになっている RYZ024A を起床させるため に、RTS 信号の制御を AT コマンドマネジメントフレームワークの中で行っています。具体的には、AT コ マンド API の中で RTS=Low にし、処理終了後に High にしています。また、RING 割り込みが発生した 際、RYZ024A から URC が送信されるよう RTS=Low にし、必要な処理終了後に High にしています。

(1) AT コマンド API がコールされた場合

![](_page_49_Figure_9.jpeg)

図 3-15 RTS 信号制御シーケンス(AT コマンド API がコールされた場合)

(2) RING 割り込みが発生した場合

![](_page_49_Figure_12.jpeg)

図 3-16 RTS 信号制御シーケンス(RING 割り込みが発生した場合)

![](_page_49_Picture_15.jpeg)

eDRX と PSM の動作設定は R\_LTE\_EDRX\_Config 関数、R\_LTE\_PSM\_Config 関数で行います。本サン プルアプリではコールバック関数内で実行しています。そのソースコードを図 [3-17](#page-50-0) に示します。

プログラム:lte\_entry.c

eDRX と PSM の動作は、デフォルトでは動作禁止になっています。有効にする場合は、 「[3.2.2.14](#page-33-0) [R\\_LTE\\_eDRX\\_Config](#page-33-0)」と「[3.2.2.15](#page-35-0) [R\\_LTE\\_PSM\\_Config](#page-35-0)」を参照して各 API の第一引数を変更 してください。

**void lte user cb**(uint16 t event type, uint16 t api id, uint16 t data len, uint8 t \* p\_data) { /\* 省略 \*/ **case** *LTE\_API\_OM\_CONFIG*: { /\* Connect to network after configuration of operation mode complete \*/<br>sprintf(sbuf,"OWLOWEIG COMP\n"); sprintf(sbuf,"OM debug\_printf(sbuf); R\_LTE\_EDRX\_Config(*LTE\_EDRX\_MODE\_DISABLE*, *LTE\_EDRX\_TIME\_VAL\_81\_SEC*, *LTE\_EDRX\_PTW\_TIME\_VAL\_10\_SEC*); } **break**; **case** *LTE\_API\_EDRX\_CONFIG*: { /\* Configure PSM configuration of eDRX complete \*/<br>sprintf(sbuf," COMFIG COMP\n");  $\overline{\longleftarrow}$ COMFIG COMP\n"); debug\_print<sup>f</sup>(sbuf); R\_LTE\_PSM\_Config(*LTE\_PSM\_MODE\_DISABLE*, *LTE\_PSM\_TAU\_TIME\_VAL\_30\_SEC*, *LTE\_PSM\_MULTIPLIER\_6*, *LTE\_PSM\_ACTIVE\_TIME\_VAL\_2\_SEC*, *LTE\_PSM\_MULTIPLIER\_8*); } **break**; **eDRX** [動作設定](#page-33-0) **PSM** [動作設定](#page-35-0)

<span id="page-50-0"></span>図 3-17 eDRX, PSM 動作設定

![](_page_50_Picture_8.jpeg)

<span id="page-51-0"></span>4. AT コマンドマネジメントフレームワークを利用したアプリケーション開発

AT コマンドマネジメントフレームワークはユーザのアプリケーション開発のベースとして利用されるこ とを想定しています。AT コマンドマネジメントフレームワークを使用することで RL78/G22 と RYZ024A の通信アプリケーションを効率的に実装することができます。ここでは本サンプルアプリケーションを例に アプリケーションを開発する方法について説明します。

### <span id="page-51-1"></span>4.1 アプリケーション開発の概要

AT コマンドマネジメントフレームワークはフレームワーク内に API を効率的に追加実装できる仕様に なっています。フレームワーク内に実装した API をアプリケーションプログラムでコールし、ユーザの求め る動作を実現します。本サンプルアプリケーションでは以下のファイルで動作を実現しています。

- フレームワークベースプログラム
	- $\triangleright$  r lte ryz.c
	- $\triangleright$  r lte ryz.h
	- $\triangleright$  r lte user config.h
- ベアメタルアプリケーションプログラム
	- $\triangleright$  lte entry.c

フレームワークベースプログラムに実装されている API はマネジメント API と AT コマンド API の 2 種類 に分類されます。

#### マネジメント **API**

マネジメント API は RYZ024A とのやり取りを管理するための API です。アプリケーションプログラムの 適切な場所にコールする必要があります。また、ユーザはアプリケーション開発の際に変更する必要はあり ません。

マネジメント API には以下の 2 つの API が実装されています。

R\_LTE\_Init

フレームワークベースプログラムの初期化を行う関数です。本関数では RYZ024A のハードウェアリ セットなどが実行されます。RYZ024A は初期化が完了し、AT コマンドを受け付けることが可能に なったときに"+SYSSTART"の URC を送信します。本関数では"+SYSSTART"の後、詳細なエラーレ スポンスを受け取るための AT コマンド"AT+CMEE=1"を送信します。すべての AT コマンドの実行が 完了した後、引数に指定したコールバック関数に API ID = "LTE API\_INIT"のイベントが通知されます。この関数はフレームワークに実装された API

の中で最初に実行して下さい。 R LTE Execute RYZ024A から受信したデータを保持・解析し、データに合わせてコールバック関数をコールした

り、AT コマンドを送信したりする関数です。本関数はコールする度にリングバッファに格納された 1 文字ずつ処理を行うので繰り返しコールする必要があります。

![](_page_51_Picture_21.jpeg)

![](_page_52_Figure_2.jpeg)

図 4-1 マネジメント API の実装 (lte\_entry.c)

### **AT** コマンド **API**

AT コマンド API をコールすることで実行したい動作に必要な一連の AT コマンドが送信待機リストに追 加されます。登録された AT コマンドは RYZ024A からのレスポンスに対応して順次送信されます。一連の AT コマンドの実行結果はコールバック関数でアプリケーションに通知されます。ユーザは望む順番で AT コマンド API をコールしたり、コールバック関数に対応した処理を実装したりすることでアプリケーション を開発します。またユーザは、自身で新たな AT コマンド API を追加し、本サンプルアプリケーションでは 利用していない AT コマンドを利用することが可能です。

![](_page_52_Figure_6.jpeg)

![](_page_52_Figure_7.jpeg)

![](_page_52_Picture_9.jpeg)

### <span id="page-53-0"></span>4.2 AT コマンド API の追加

本フレームワークではユーザのアプリケーションに合わせて AT コマンド API を追加することを想定して います。ここでは本サンプルアプリケーションに実装されている AT コマンド API の解説と、新しい AT コ マンド API の追加実装方法について説明します。

AT コマンド API を追加するときは以下の手順で追加します。

1. API ID と関数のプロトタイプ宣言の追加

追加した AT コマンド API がコールバック関数で識別できるように API ID を追加します。また AT コ マンド API がアプリケーションプログラムから実行できるようにヘッダファイル(r\_lte\_ryz.h)にプロ トタイプ宣言を追加します。

| typedef enum                   |
|--------------------------------|
|                                |
| LTE API NO CURRENT API = $0,$  |
| LTE API OM CONFIG.             |
| LTE_API_NWK_CONNECT,           |
| LTE API NWK DISCONNECT,        |
| LTE API MQTT CONNECT,          |
| LTE API MQTT DISCONNECT,       |
| LTE_API_MQTT_SUBSCRIBE,        |
| LTE API MQTT PUBLISH,          |
| LTE API MQTT RCVMESSAGE,       |
| LTE API SEC CERTIFICATEADD,    |
| LTE API SEC CERTIFICATEREMOVE, |
| LTE API SEC PRIVATEKEYADD.     |
| LTE API SEC PRIVATEKEYREMOVE,  |
| LTE API NWK CONNECTIONCONFIG,  |
| LTE API EDRX CONFIG,           |
| LTE API PSM CONFIG,            |
| LTE API INIT = 0xff,           |
| $\}$ e_lte_api_id t;           |

図 4-3 本サンプルアプリケーションの API ID (r\_lte\_ryz.h)

![](_page_53_Picture_10.jpeg)

2. AT コマンド API の実装

AT コマンド API の実体をソースファイル(r\_lte\_ryz.c)に実装します。本サンプルアプリケーションの AT コマンド API は以下の構成で実装されています。

#### 引数の確認・実行中の **AT** コマンド **API** の確認

引数にポインタがある場合、NULL を指定していないことを確認します。また"gs\_process\_api"を確認し て他の AT コマンド API が実行中でないことを確認します。実行中の場合、AT コマンド送信待機リスト を変更すると、実行中の AT コマンド API が正常に動作することができないため何も実行せずにエラー" LTE\_ERR\_IN\_PROCESS"を返却します。その後、本 AT コマンド API が実行中であることを示すた め、"gs\_process\_api"に API\_ID を登録します。

![](_page_54_Figure_6.jpeg)

図 4-4 R\_LTE\_OM\_Config の引数確認・実行中の AT コマンド API の確認 (r\_lte\_ryz.c)

![](_page_54_Picture_9.jpeg)

#### 送信待機リストへ **AT** コマンドの登録

送信待機リスト"gs\_atc\_list"に AT コマンドを文字列として登録します。送信待機リスト"gs\_atc\_list"には 1 つの AT コマンドに対して以下を登録する必要があります。

- $\triangleright$  atcommand: 実行したい AT コマンドの文字列を登録します。文字列の長さは"atcommand\_size"に登録してくだ さい。登録できる文字列の最大長は 256 文字です。さらに大きい AT コマンド文字列を使用する場 合はユーザ設定ファイル(r\_lte\_user\_config.h)の"LTE\_ATC\_STR\_SIZE"を変更してください。
- $\triangleright$  data:

AT コマンドによって処理したいデータ文字列のアドレスを登録するポインタです。データを送信 する AT コマンドなどで必要になります。ここに登録されたデータ文字列は"> "のレスポンスに対 応して送信されます。文字列の長さは"data\_size"に登録してください。本ポインタに登録する文字 列の実体はアプリケーションに実装することを想定しています。

 $\triangleright$  comp msg:

実行したい AT コマンドが完了したと見なせるレスポンス文字列を登録します。"OK"もしくは URC を指定して下さい。文字列の長さは"comp\_msg\_size"に登録してください。comp\_msg で指 定した文字列ト前方一致するレスポンスを受信した後、送信待機リストの次に登録されている AT コマンドが送信されます。"OK"と URC が連続で送信される場合、最後に送信されるレスポンスを 登録してください。また送信待機リストに登録する一連の AT コマンドの最後の comp\_msg に よってコールバック関数で通知されるデータが変化します。詳しくは「[3.3](#page-37-0) [コールバック関数」](#page-37-0)を 参照してください。

 $\triangleright$  data exist flag:

送信したい AT コマンドが設定されていることを示すフラグです。R\_LTE\_Execute 関数ではこの 値を確認することで AT コマンドが登録されていることを確認します。AT コマンドを設定した場 合は"1"を設定してください。

送信待機リスト"gs\_atc\_list"は固定長の配列によって文字列データを保持します。そのため、登録する文字 列データが送信待機リストに登録できる最大長を超過するとバッファオーバーフローによるエラーが発生す る可能性があります。入力されるデータサイズが登録できる文字列の最大長を超過することが予想される場 合、データサイズを確認するための処理を追加してください。

![](_page_55_Picture_13.jpeg)

![](_page_56_Figure_2.jpeg)

図 4-5 R\_LTE\_MQTT\_Publish の AT コマンドの登録 (r\_lte\_ryz.c)

### 先頭の **AT** コマンドの送信

登録した送信待機リストの先頭の AT コマンドを送信します。以降の AT コマンドの送信はレスポンスに 対応して R LTE Execute 関数で行われます。

![](_page_56_Figure_6.jpeg)

![](_page_56_Figure_7.jpeg)

![](_page_56_Picture_9.jpeg)

<span id="page-57-0"></span>4.2.1 データ受信を伴う AT コマンド API

本サンプルアプリケーションでコールされている R\_LTE\_MQTT\_RcvMessage 関数のように AT コマンド 送信後に任意のデータ受信を行う AT コマンド API をコールするにはフレームワーク内のグローバル変数の 書き換えが必要になります。

データ受信を行う場合、グローバル変数"gs\_ryz\_lte\_receive\_size"と"gs\_ryz\_lte\_receive\_flag"を変更する 必要があります。"gs\_ryz\_lte\_receive\_size" には受信したいデータのサイズを、"gs\_ryz\_lte\_receive\_flag"は マクロ"LTE\_RCV\_DATA\_FLAG\_ON"を設定します。

![](_page_57_Figure_5.jpeg)

図 4-7 R\_LTE\_MQTT\_RcvMessage のグローバル変数設定 (r\_lte\_ryz.c)

この時に受信したデータは、アプリケーションへコールバック関数で通知されます。コールバック関数は データの後に RYZ024A から送信される「OK」の応答を受け取ったタイミングでコールされます。

※注意:受信データ内の「\r」または「\n」は RYZ024A 内で「\r\n」に変換されて RL78/G22 に送信され ます。そのため、受信データの内容やサイズの一部が変更される場合があります。

![](_page_57_Picture_10.jpeg)

<span id="page-58-0"></span>4.3 エラー発生処理のガイドライン

通信制御のシステムでは、通信コントローラの制御やネットワーク動作における様々なエラー発生を想定 してアプリケーションを開発する必要があります。ここではその検出と処理について、本 AT コマンドマネ ジメントフレームワークを使用してアプリケーション開発を行う場合のガイドラインを示します。実際には 応用製品への要求事項によって処理は変わりますので、参考情報の扱いでお願いします。

また、「RYZ024 Module System Integration Guide」(R19AN0101)に記載されている「Connection Manager」の説明も参照してください。

### **UART** 通信及び **RYZ024A** の動作エラー

![](_page_58_Picture_373.jpeg)

![](_page_58_Picture_8.jpeg)

![](_page_59_Picture_255.jpeg)

### ネットワーク通信エラー

![](_page_59_Picture_256.jpeg)

![](_page_59_Picture_6.jpeg)

通信状況は URC"+CEREG"などによって通知されます。以下に RYZ024A から通知される通信状況の URC 例を説明します。

「RYZ024 Module System Integration Guide」(R19AN0101)に記載されている「Connection Manager」の 説明も併せて参照してください。

- URC"+CEREG: 80"または"+CEREG: 4"を受信:
	- 一時的にネットワークから切断されたときに通知される URC です。再度ネットワークに接続しよ うとしているため、電波の状況などが改善すれば、AT コマンド API を実行することなくネット ワークに再接続することができます。この時、RYZ024A 内で MQTT 通信は保持されているため、 ネットワークに再接続した際に R\_LTE\_MQTT\_Connect 関数を実行することなく MQTT 通信を再 開することができます。
- URC"+CEREG: 0"を受信:
	- ネットワークから切断されたときに通知される URC です。電波の状況などが改善すれば自動的に 再接続します。なお上位層においては、例えば TCP ソケットが切断されると+SQNSH 等の URC が通知されますので、必要に応じて TCP 接続等の処理が必要です。
- URC" +SQNSMQTTONCONNECT: 0,-7"を受信
	- ネットワークから切断されて一定時間たった後 MQTT 通信も切断したときに通知される URC で す。ネットワークに再接続しても MQTT 通信は保持されていないので再度 R\_LTE\_MQTT\_Connect 関数を実行する必要があります。

![](_page_60_Picture_11.jpeg)

#### <span id="page-61-0"></span>4.4 PMOD-RYZ024A 固有の処理

RYZ024A はディープスリープ状態になると UART の CTS 信号が Hi-Z となります。通常の回路では、 CTS 信号をプルアップし High レベルにすることで、RYZ024A がディープスリープ状態の時は HW フロー 制御により RL78/G22 から AT コマンドを送信できないように制御できます。

しかしながら PMOD-RYZ024A では、使用しているレベルシフタの特性により RYZ024A がディープス リープに移行した状態でもレベルシフタから RL78/G22 への CTS 信号が Low レベルのままになり HW フ ロー制御ができない状態になります。

そのため、本サンプルアプリケーションでは RYZ024A がディープスリープ状態のときに RL78/G22 から AT コマンドを送信する場合、最初に"AT+CFUN?"コマンドを送信し RYZ024A が起床したこと確認しま す。"AT+CFUN?"コマンドの応答が返らない時は数回リトライを行います。"OK"を受信した後に目的の AT コマンド(例えば"AT+SQNSMQTTPUBLISH")を送信します。

「図 4-8 AT+CFUN?[コマンドの登録](#page-61-1) (r\_lte\_ryz.c)」に、送信待機リストへ"AT+CFUN?"コマンドを追加する 方法を示します。

![](_page_61_Figure_7.jpeg)

#### <span id="page-61-1"></span>図 4-8 AT+CFUN?コマンドの登録 (r\_lte\_ryz.c)

![](_page_61_Picture_10.jpeg)

なお、適切なレベルシフタを用いることにより、RYZ024A がディープスリープ状態になった場合も CTS 信号で HW フロー制御が可能なボードではこの処理は不要となります。

PMOD-RYZ024A 固有の処理を有効または無効にする定義 を「表 [4-1 PMOD-RYZ024A](#page-62-0) 固有処理」に示し ます。

#### 表 4-1 PMOD-RYZ024A 固有処理の定義(r\_lte\_ryz.c)

<span id="page-62-0"></span>![](_page_62_Picture_141.jpeg)

"AT+CFUN?"コマンドの動作を設定する定義を「表 4-2 AT+CFUN?[コマンドの動作設定」](#page-62-1)に示します。

#### 表 4-2 AT+CFUN?コマンドの動作設定(r\_lte\_ryz.c)

<span id="page-62-1"></span>![](_page_62_Picture_142.jpeg)

![](_page_62_Picture_10.jpeg)

### <span id="page-63-0"></span>4.5 PMOD-RYZ024A の初期化

本アプリケーションノートのサンプルアプリケーションの実行の前に PMOD-RYZ024A を使用されていた 場合、RYZ024A の不揮発メモリに設定が保存されている場合があります。 以下の AT コマンドを実行する ことにより、初期化することが出来ます。

![](_page_63_Picture_130.jpeg)

図 4-9 PMOD-RYZ024A の初期化

![](_page_63_Picture_7.jpeg)

## <span id="page-64-0"></span>改訂記録

![](_page_64_Picture_140.jpeg)

![](_page_64_Picture_5.jpeg)

### 製品ご使用上の注意事項

ここでは、マイコン製品全体に適用する「使用上の注意事項」について説明します。個別の使用上の注意事項については、本ドキュメントおよびテク ニカルアップデートを参照してください。

1. 静電気対策

CMOS 製品の取り扱いの際は静電気防止を心がけてください。CMOS 製品は強い静電気によってゲート絶縁破壊を生じることがあります。運搬や保 存の際には、当社が出荷梱包に使用している導電性のトレーやマガジンケース、導電性の緩衝材、金属ケースなどを利用し、組み立て工程にはアー スを施してください。プラスチック板上に放置したり、端子を触ったりしないでください。また、CMOS 製品を実装したボードについても同様の扱 いをしてください。

2. 電源投入時の処置

電源投入時は、製品の状態は不定です。電源投入時には、LSI の内部回路の状態は不確定であり、レジスタの設定や各端子の状態は不定です。外部 リセット端子でリセットする製品の場合、電源投入からリセットが有効になるまでの期間、端子の状態は保証できません。同様に、内蔵パワーオン リセット機能を使用してリセットする製品の場合、電源投入からリセットのかかる一定電圧に達するまでの期間、端子の状態は保証できません。

3. 電源オフ時における入力信号

当該製品の電源がオフ状態のときに、入力信号や入出力プルアップ電源を入れないでください。入力信号や入出力プルアップ電源からの電流注入に より、誤動作を引き起こしたり、異常電流が流れ内部素子を劣化させたりする場合があります。資料中に「電源オフ時における入力信号」について の記載のある製品は、その内容を守ってください。

4. 未使用端子の処理

未使用端子は、「未使用端子の処理」に従って処理してください。CMOS 製品の入力端子のインピーダンスは、一般に、ハイインピーダンスとなっ ています。未使用端子を開放状態で動作させると、誘導現象により、LSI 周辺のノイズが印加され、LSI 内部で貫通電流が流れたり、入力信号と認識 されて誤動作を起こす恐れがあります。

5. クロックについて

リセット時は、クロックが安定した後、リセットを解除してください。プログラム実行中のクロック切り替え時は、切り替え先クロックが安定した 後に切り替えてください。リセット時、外部発振子(または外部発振回路)を用いたクロックで動作を開始するシステムでは、クロックが十分安定 した後、リセットを解除してください。また、プログラムの途中で外部発振子(または外部発振回路)を用いたクロックに切り替える場合は、切り 替え先のクロックが十分安定してから切り替えてください。

6. 入力端子の印加波形

入力ノイズや反射波による波形歪みは誤動作の原因になりますので注意してください。CMOS 製品の入力がノイズなどに起因して、VIL (Max.) か ら V<sub>IH</sub> (Min.) までの領域にとどまるような場合は、誤動作を引き起こす恐れがあります。入力レベルが固定の場合はもちろん、V<sub>IL</sub> (Max.)から V<sub>IH</sub> (Min.)までの領域を通過する遷移期間中にチャタリングノイズなどが入らないように使用してください。

7. リザーブアドレス(予約領域)のアクセス禁止 リザーブアドレス(予約領域)のアクセスを禁止します。アドレス領域には、将来の拡張機能用に割り付けられている リザーブアドレス (予約領 域)があります。これらのアドレスをアクセスしたときの動作については、保証できませんので、アクセスしないようにしてください。

8. 製品間の相違について

型名の異なる製品に変更する場合は、製品型名ごとにシステム評価試験を実施してください。同じグループのマイコンでも型名が違うと、フラッ シュメモリ、レイアウトパターンの相違などにより、電気的特性の範囲で、特性値、動作マージン、ノイズ耐量、ノイズ幅射量などが異なる場合が あります。型名が違う製品に変更する場合は、個々の製品ごとにシステム評価試験を実施してください。

### ご注意書き

- 1. 本資料に記載された回路、ソフトウェアおよびこれらに関連する情報は、半導体製品の動作例、応用例を説明するものです。回路、ソフトウェアお よびこれらに関連する情報を使用する場合、お客様の責任において、お客様の機器・システムを設計ください。これらの使用に起因して生じた損害 (お客様または第三者いずれに生じた損害も含みます。以下同じです。)に関し、当社は、一切その責任を負いません。
- 2. 当社製品または本資料に記載された製品デ-タ、図、表、プログラム、アルゴリズム、応用回路例等の情報の使用に起因して発生した第三者の特許 権、著作権その他の知的財産権に対する侵害またはこれらに関する紛争について、当社は、何らの保証を行うものではなく、また責任を負うもので はありません。
- 3. 当社は、本資料に基づき当社または第三者の特許権、著作権その他の知的財産権を何ら許諾するものではありません。
- 4. 当社製品を組み込んだ製品の輸出入、製造、販売、利用、配布その他の行為を行うにあたり、第三者保有の技術の利用に関するライセンスが必要と なる場合、当該ライセンス取得の判断および取得はお客様の責任において行ってください。
- 5. 当社製品を、全部または一部を問わず、改造、改変、複製、リバースエンジニアリング、その他、不適切に使用しないでください。かかる改造、改 変、複製、リバースエンジニアリング等により生じた損害に関し、当社は、一切その責任を負いません。
- 6. 当社は、当社製品の品質水準を「標準水準」および「高品質水準」に分類しており、各品質水準は、以下に示す用途に製品が使用されることを意図 しております。

標準水準: コンピュータ、OA 機器、通信機器、計測機器、AV 機器、家電、工作機械、パーソナル機器、産業用ロボット等 高品質水準:輸送機器(自動車、電車、船舶等)、交通制御(信号)、大規模通信機器、金融端末基幹システム、各種安全制御装置等 当社製品は、データシート等により高信頼性、Harsh environment 向け製品と定義しているものを除き、直接生命・身体に危害を及ぼす可能性のあ る機器・システム(生命維持装置、人体に埋め込み使用するもの等)、もしくは多大な物的損害を発生させるおそれのある機器・システム(宇宙機 器と、海底中継器、原子力制御システム、航空機制御システム、プラント基幹システム、軍事機器等)に使用されることを意図しておらず、これら の用途に使用することは想定していません。たとえ、当社が想定していない用途に当社製品を使用したことにより損害が生じても、当社は一切その 責任を負いません。

- 7. あらゆる半導体製品は、外部攻撃からの安全性を 100%保証されているわけではありません。当社ハードウェア/ソフトウェア製品にはセキュリ ティ対策が組み込まれているものもありますが、これによって、当社は、セキュリティ脆弱性または侵害(当社製品または当社製品が使用されてい るシステムに対する不正アクセス・不正使用を含みますが、これに限りません。)から生じる責任を負うものではありません。当社は、当社製品ま たは当社製品が使用されたあらゆるシステムが、不正な改変、攻撃、ウイルス、干渉、ハッキング、データの破壊または窃盗その他の不正な侵入行 為(「脆弱性問題」といいます。)によって影響を受けないことを保証しません。当社は、脆弱性問題に起因しまたはこれに関連して生じた損害に ついて、一切責任を負いません。また、法令において認められる限りにおいて、本資料および当社ハードウェア/ソフトウェア製品について、商品 性および特定目的との合致に関する保証ならびに第三者の権利を侵害しないことの保証を含め、明示または黙示のいかなる保証も行いません。
- 8. 当社製品をご使用の際は、最新の製品情報(データシート、ユーザーズマニュアル、アプリケーションノート、信頼性ハンドブックに記載の「半導 体デバイスの使用上の一般的な注意事項」等)をご確認の上、当社が指定する最大定格、動作電源電圧範囲、放熱特性、実装条件その他指定条件の 範囲内でご使用ください。指定条件の範囲を超えて当社製品をご使用された場合の故障、誤動作の不具合および事故につきましては、当社は、一切 その責任を負いません。
- 9. 当社は、当社製品の品質および信頼性の向上に努めていますが、半導体製品はある確率で故障が発生したり、使用条件によっては誤動作したりする 場合があります。また、当社製品は、データシート等において高信頼性、Harsh environment 向け製品と定義しているものを除き、耐放射線設計を 行っておりません。仮に当社製品の故障または誤動作が生じた場合であっても、人身事故、火災事故その他社会的損害等を生じさせないよう、お客 様の責任において、冗長設計、延焼対策設計、誤動作防止設計等の安全設計およびエージング処理等、お客様の機器・システムとしての出荷保証を 行ってください。特に、マイコンソフトウェアは、単独での検証は困難なため、お客様の機器・システムとしての安全検証をお客様の責任で行って ください。
- 10. 当社製品の環境適合性等の詳細につきましては、製品個別に必ず当社営業窓口までお問合せください。ご使用に際しては、特定の物質の含有・使用 を規制する RoHS 指令等、適用される環境関連法令を十分調査のうえ、かかる法令に適合するようご使用ください。かかる法令を遵守しないことに より生じた損害に関して、当社は、一切その責任を負いません。
- 11. 当社製品および技術を国内外の法令および規則により製造・使用・販売を禁止されている機器・システムに使用することはできません。当社製品お よび技術を輸出、販売または移転等する場合は、「外国為替及び外国貿易法」その他日本国および適用される外国の輸出管理関連法規を遵守し、そ れらの定めるところに従い必要な手続きを行ってください。
- 12. お客様が当社製品を第三者に転売等される場合には、事前に当該第三者に対して、本ご注意書き記載の諸条件を通知する責任を負うものといたしま す。
- 13. 本資料の全部または一部を当社の文書による事前の承諾を得ることなく転載または複製することを禁じます。
- 14. 本資料に記載されている内容または当社製品についてご不明な点がございましたら、当社の営業担当者までお問合せください。

注 1. 本資料において使用されている「当社」とは、ルネサス エレクトロニクス株式会社およびルネサス エレクトロニクス株式会社が直接的、間接的に 支配する会社をいいます。

注 2. 本資料において使用されている「当社製品」とは、注1において定義された当社の開発、製造製品をいいます。

(Rev.5.0-1 2020.10)

#### 本社所在地 おぼし お問合せ窓口 おおしょう おぼうしょう

〒135-0061 東京都江東区豊洲 3-2-24(豊洲フォレシア) [www.renesas.com](https://www.renesas.com/)

弊社の製品や技術、ドキュメントの最新情報、最寄の営業お問合せ窓 口に関する情報などは、弊社ウェブサイトをご覧ください。 [www.renesas.com/contact/](http://www.renesas.com/contact/)

### 商標について

ルネサスおよびルネサスロゴはルネサス エレクトロニクス株式会社の 商標です。すべての商標および登録商標は、それぞれの所有者に帰属 します。